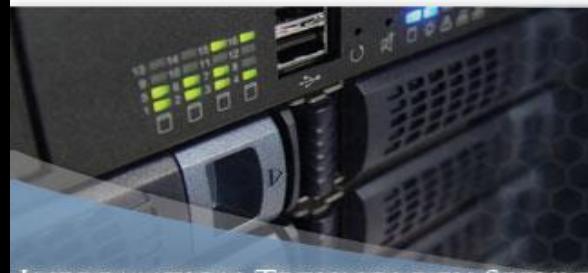

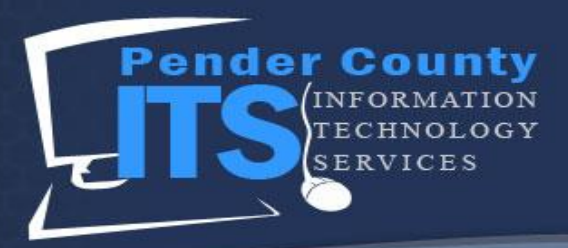

## **How to Apply for Water Connection on the Pender Online Resource Tool (PORT)**

The PORT is an online portal that allows citizens of Pender County to apply for permits, see the status of current permits, and even pay fees online. In order to obtain permits online, citizens must apply for permits through their PORT account, which is what this How To was made for!

1. Navigate to the Pender Online Resource Tool homepage (The current version as of April 2019 is displayed below).

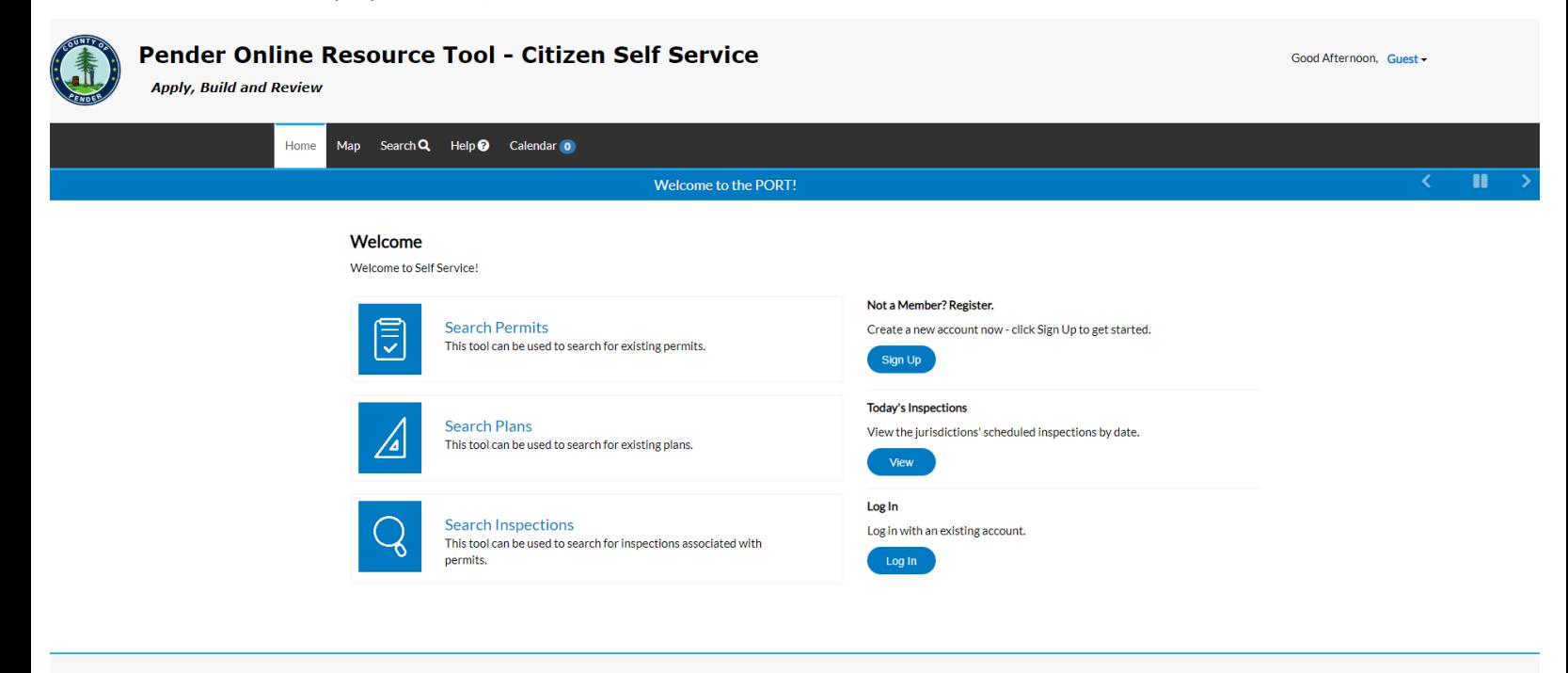

### Need Help? Email

© 2019 - Pender County NC Production | Terms of use | Privacy | Accessibility

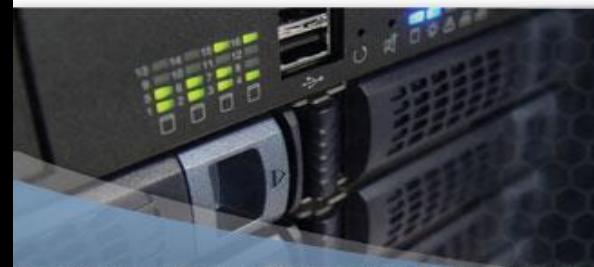

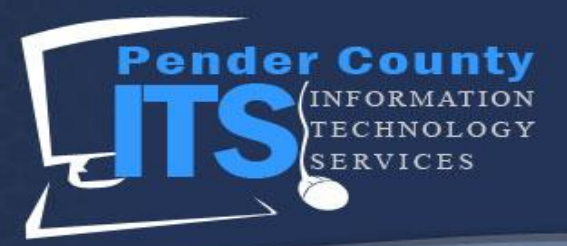

2. To Log In, click the Log In button under the Welcome portion of the page.

## Welcome

Welcome to Self Service!

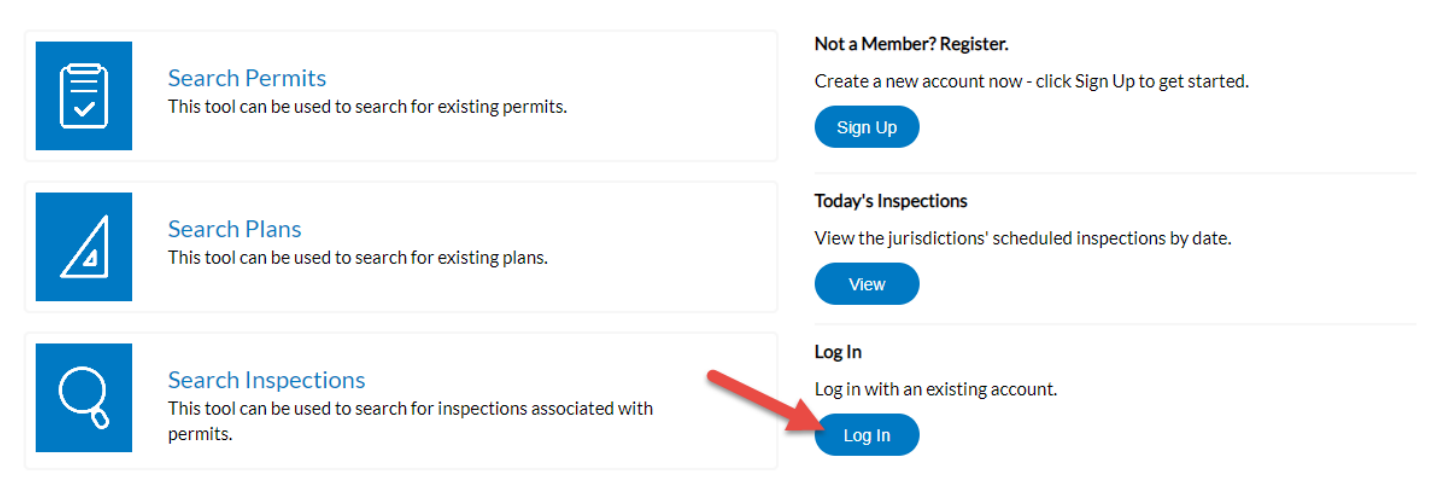

3. Put the Email Address and Password that you used to register on the PORT and click the Log In button.

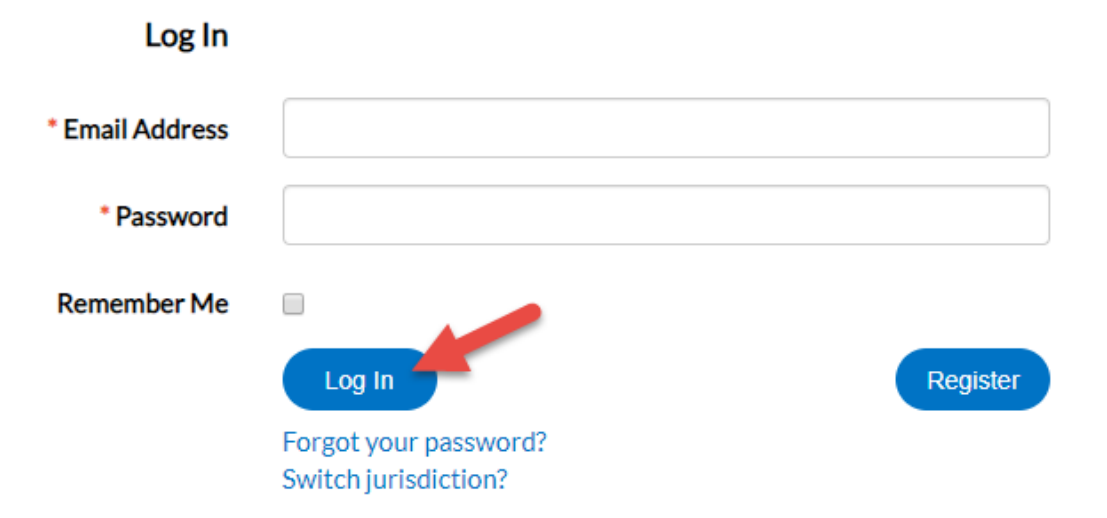

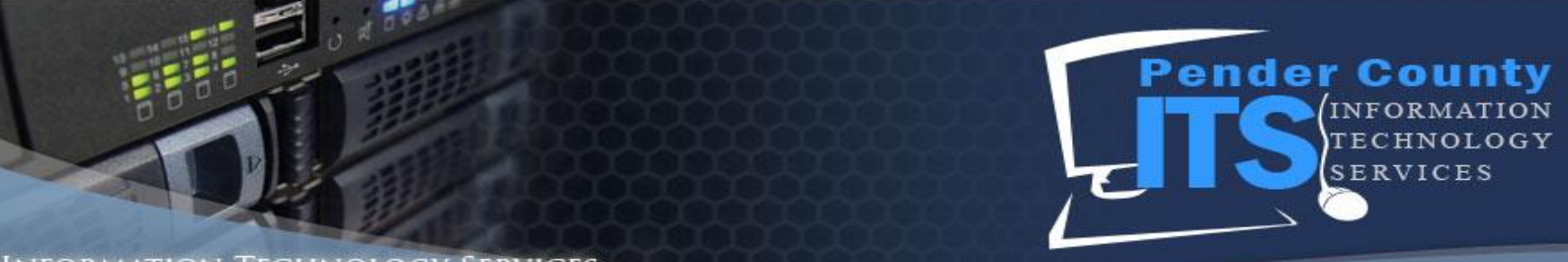

4. After a successful login, you will be redirected to the Dashboard.

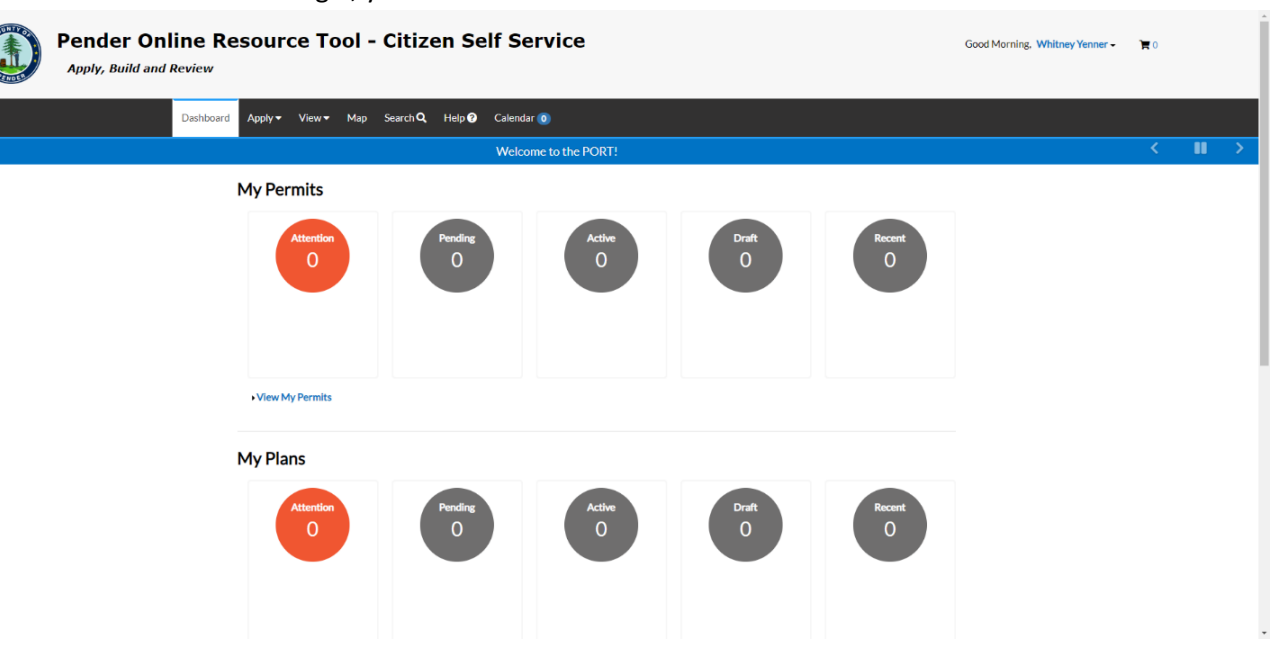

5. Click on the Apply Button. This will display permit categories.

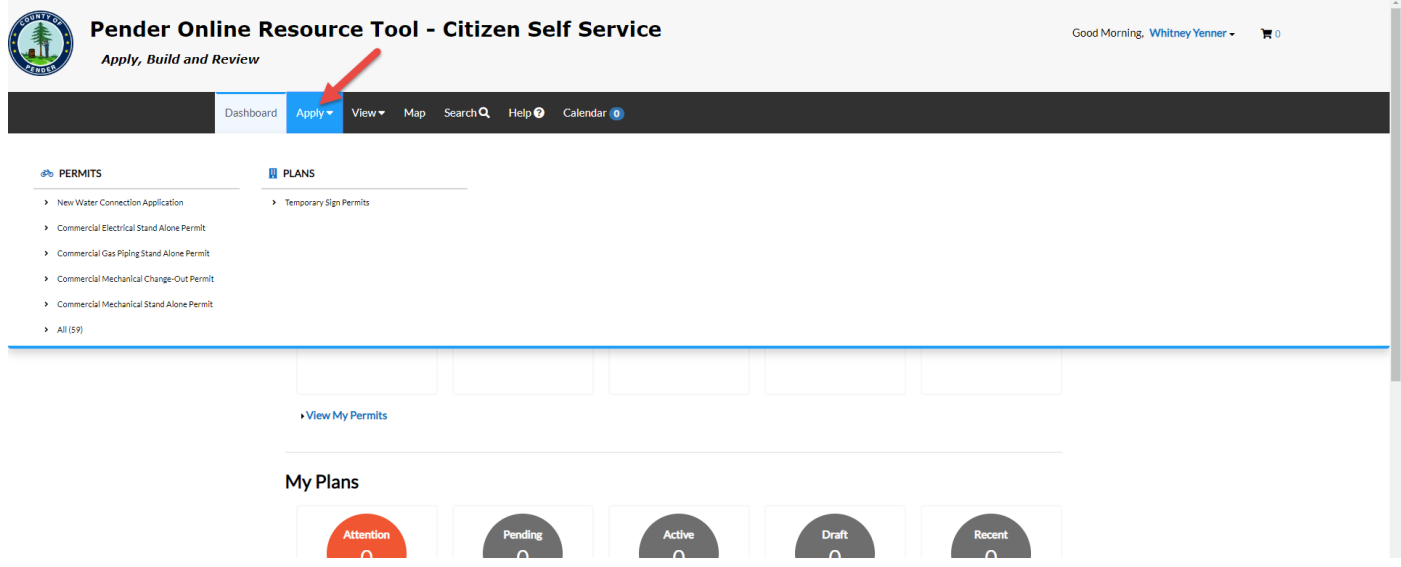

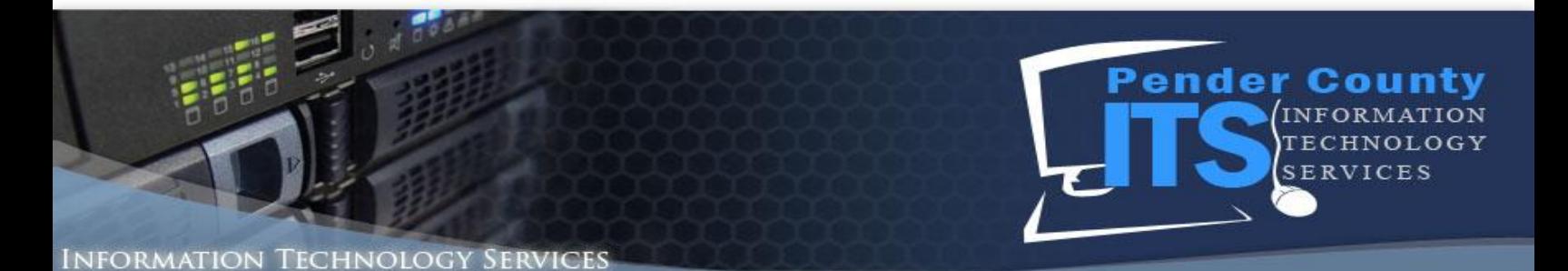

6. This will display available permits; if you do not see the permit you desire, click the All button. This will display all permits available in PORT.

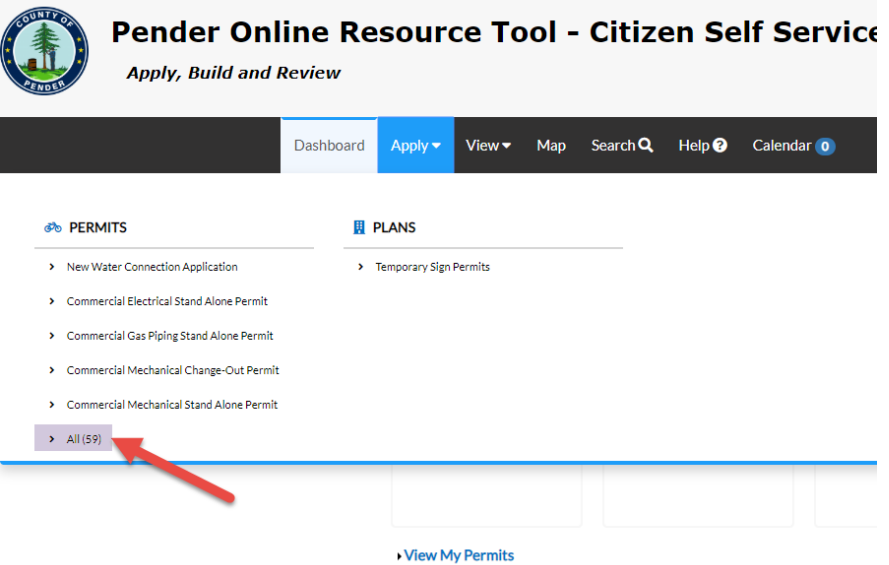

7. Clicking All will open the Permit Application Assistant section of the page.

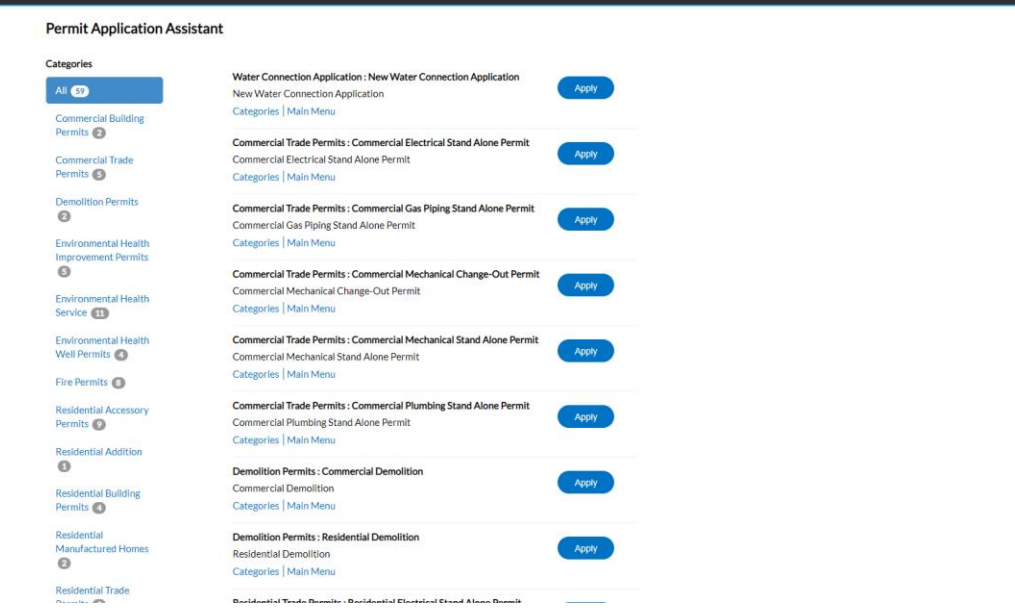

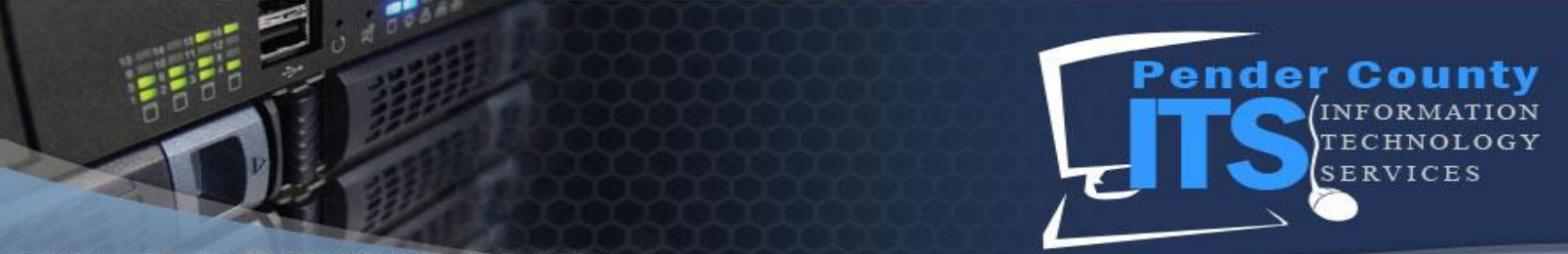

#### [nformation **TECHNOLOGY SERVICES**

8. Scroll through to find the permit that you desire. You can also click the specific categories provided to further define your search. Once you've found the permit you want to apply for, click the Apply button. In this example, we will be applying for a Residential Electrical Stand Alone Permit.

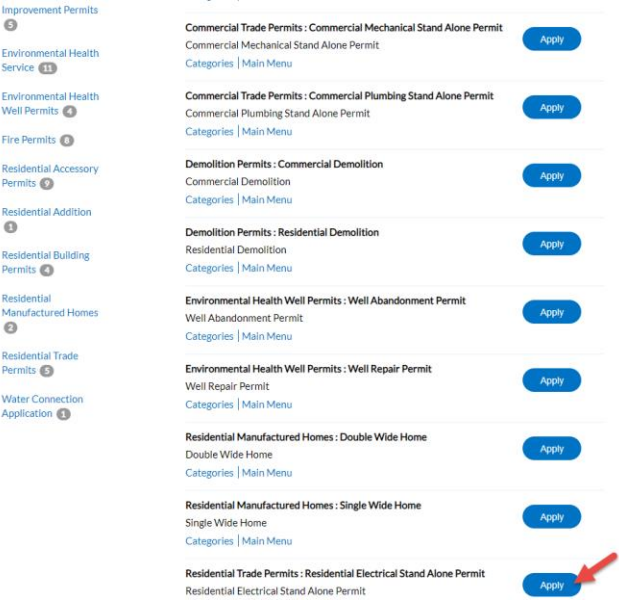

9. This will start the permit application process and take you to a page like the one below.

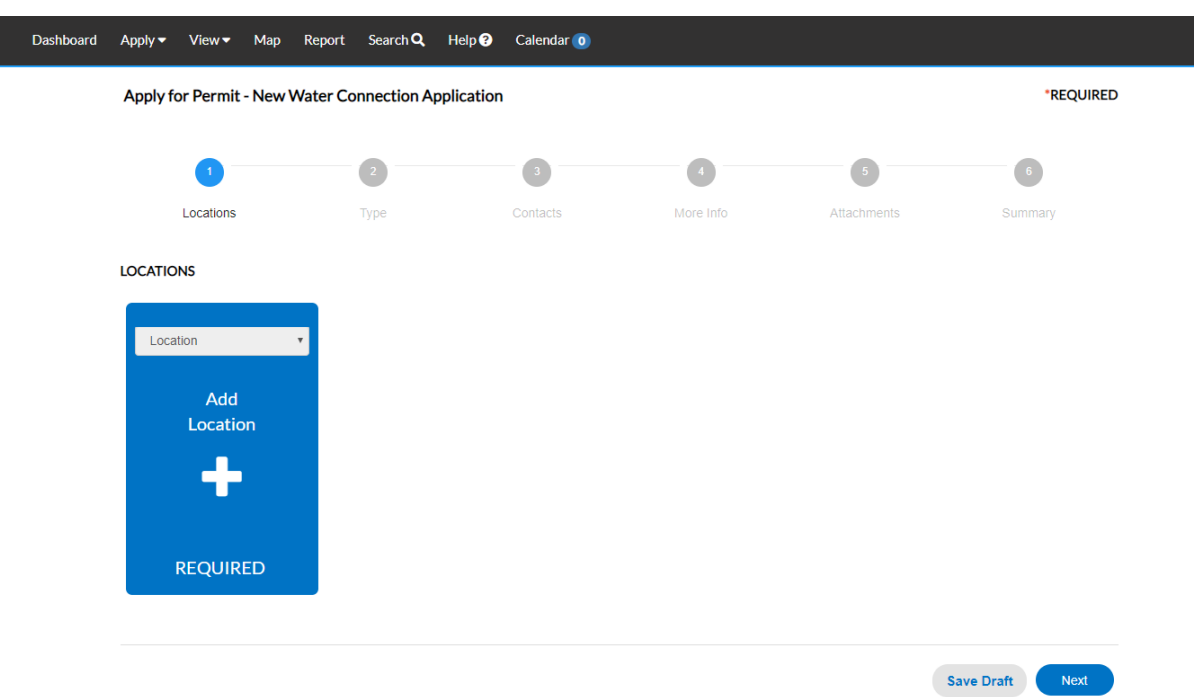

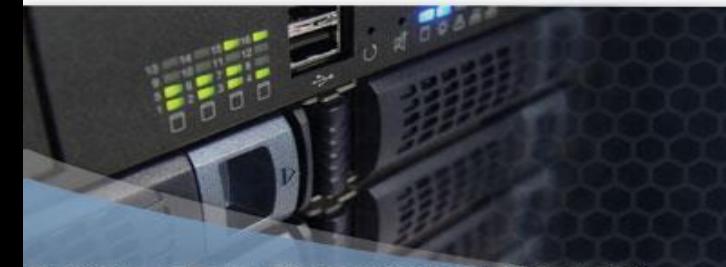

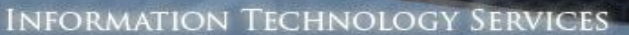

10. Click the + Add Location button.

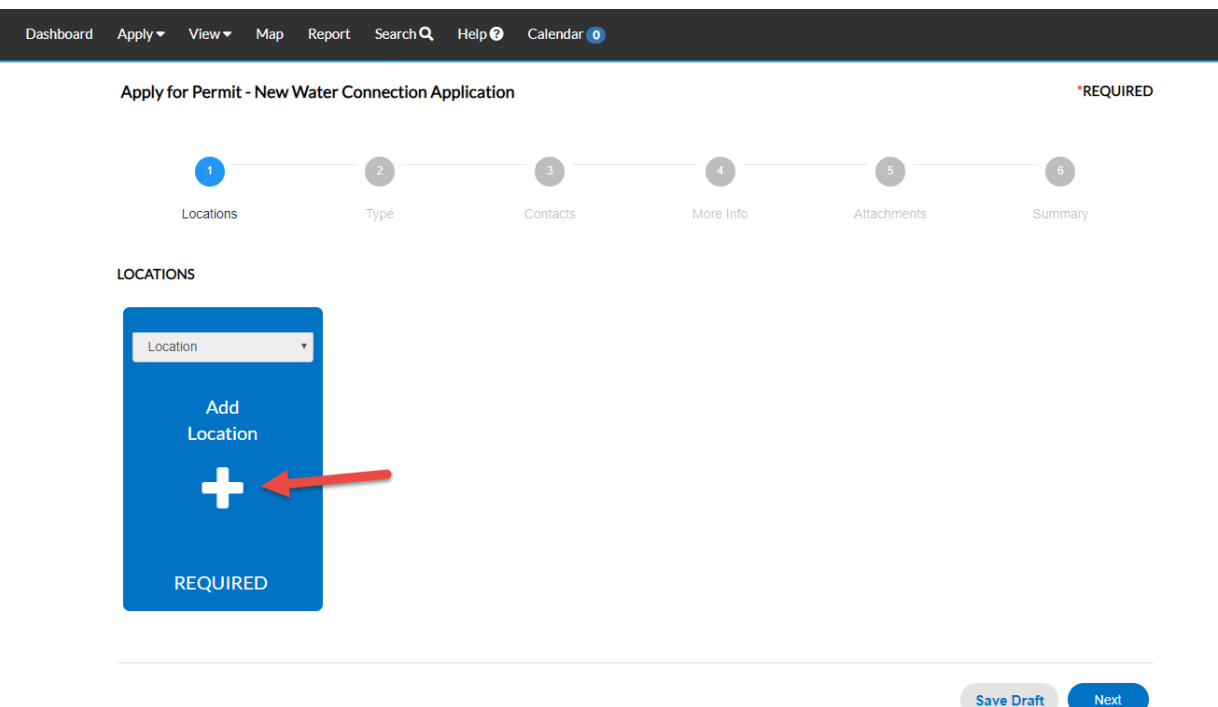

11. This will take you to the Add Location page. Here you will add the location that needs a new water connection.

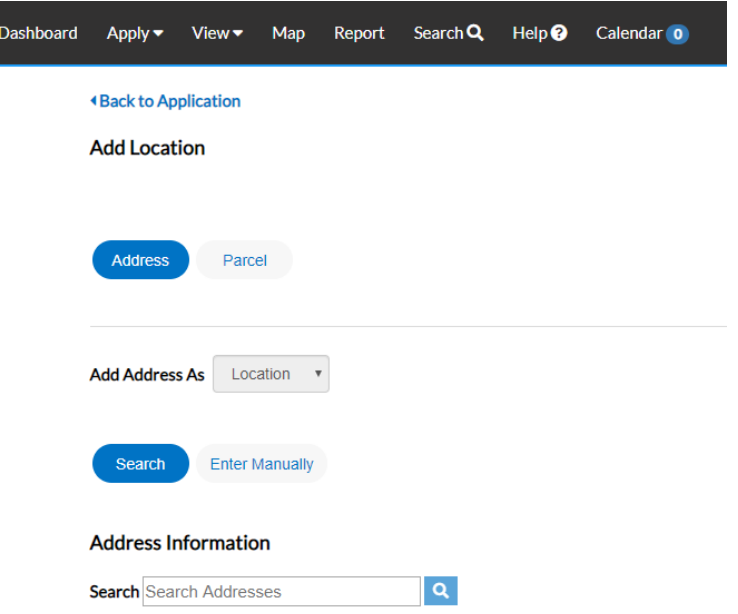

**Pender County** 

 $\mathbf{E}$ R  $O G Y$ 

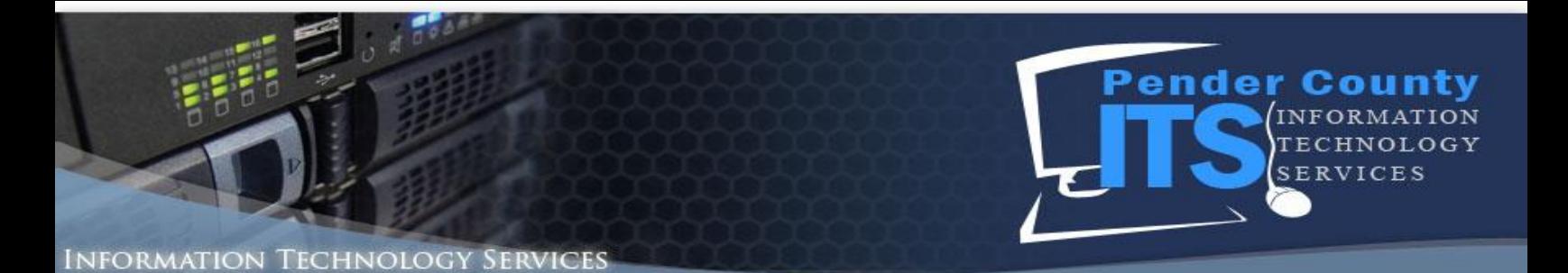

12. Search to see if your Address Information is on file by entering information in the Search Addresses section. In the example below, we will search for 1234.

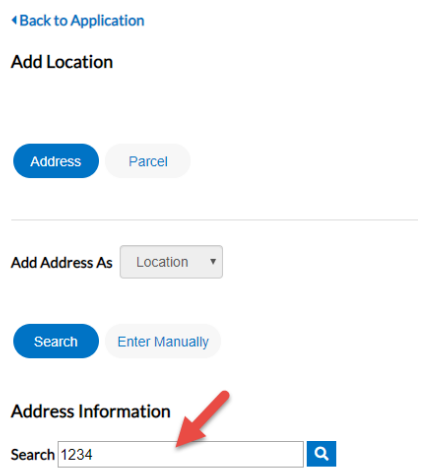

13. Click the Magnifying Glass button.

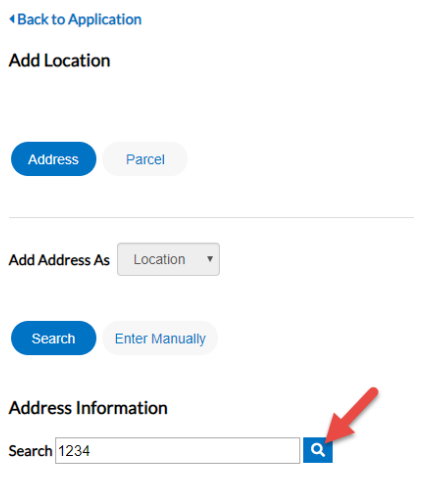

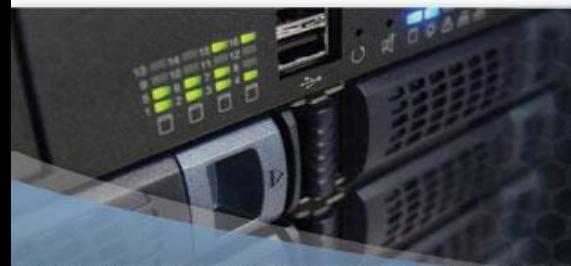

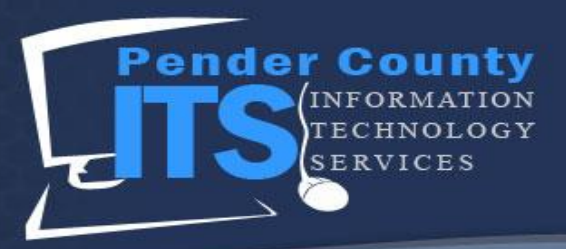

#### **NFORMATION** Technology Services

14. The Search will populate addresses below the Search Bar.

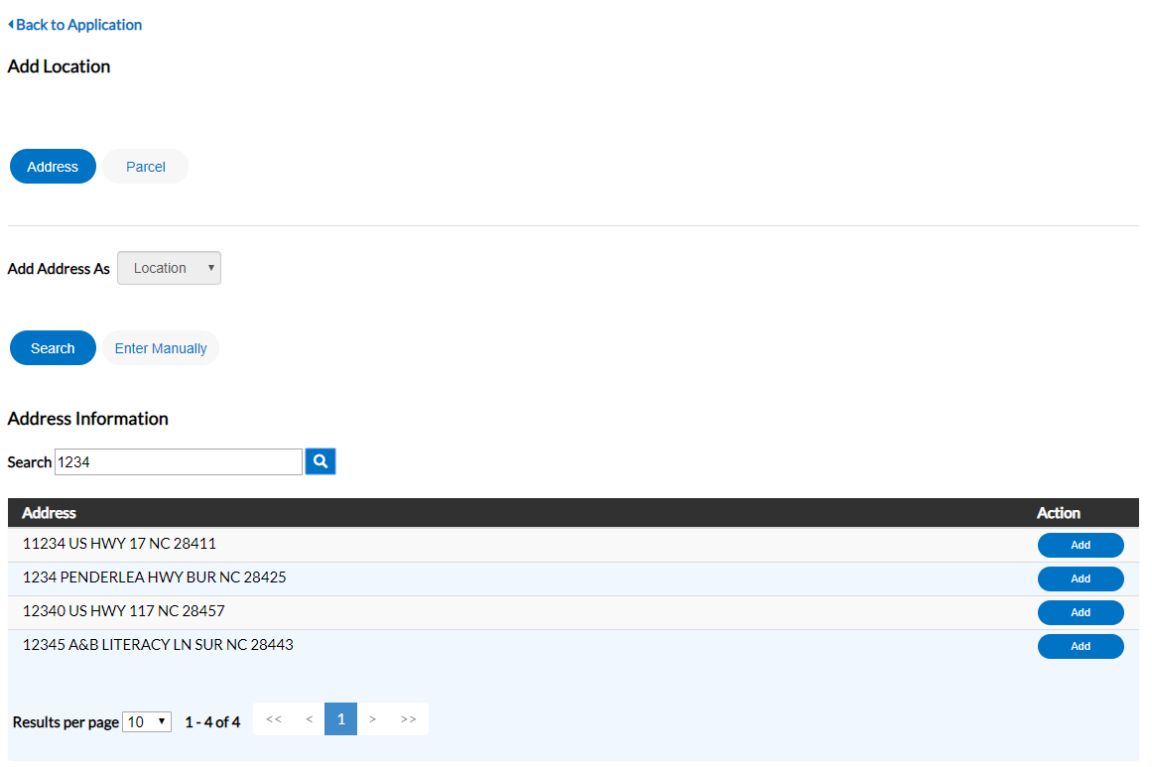

15. There are times when addresses will not be in the search. Please see below for the two ways to fulfill the requirements for this step.

If you DO see your address in the search:

1. Click the Add button.

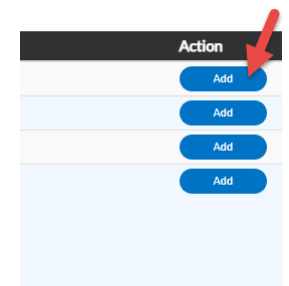

If you DO NOT see your address in the search:

1. Click the Enter Manually button.

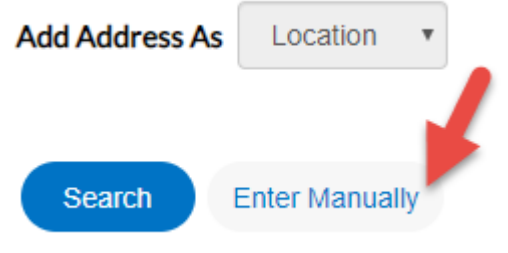

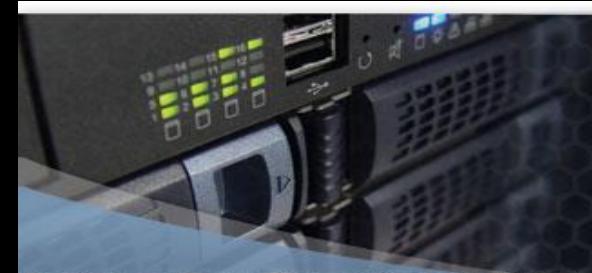

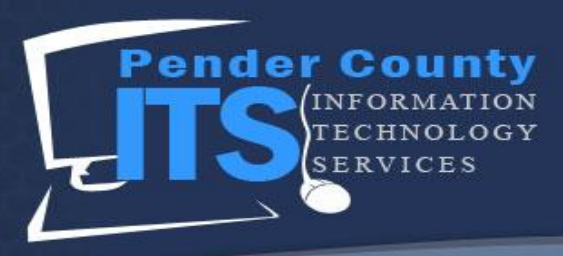

- 2. This will take you to the Locations page and autofill the Location section for you.
- 2. Fill out the required information in the form that appears. (everthing with a red asterisk)

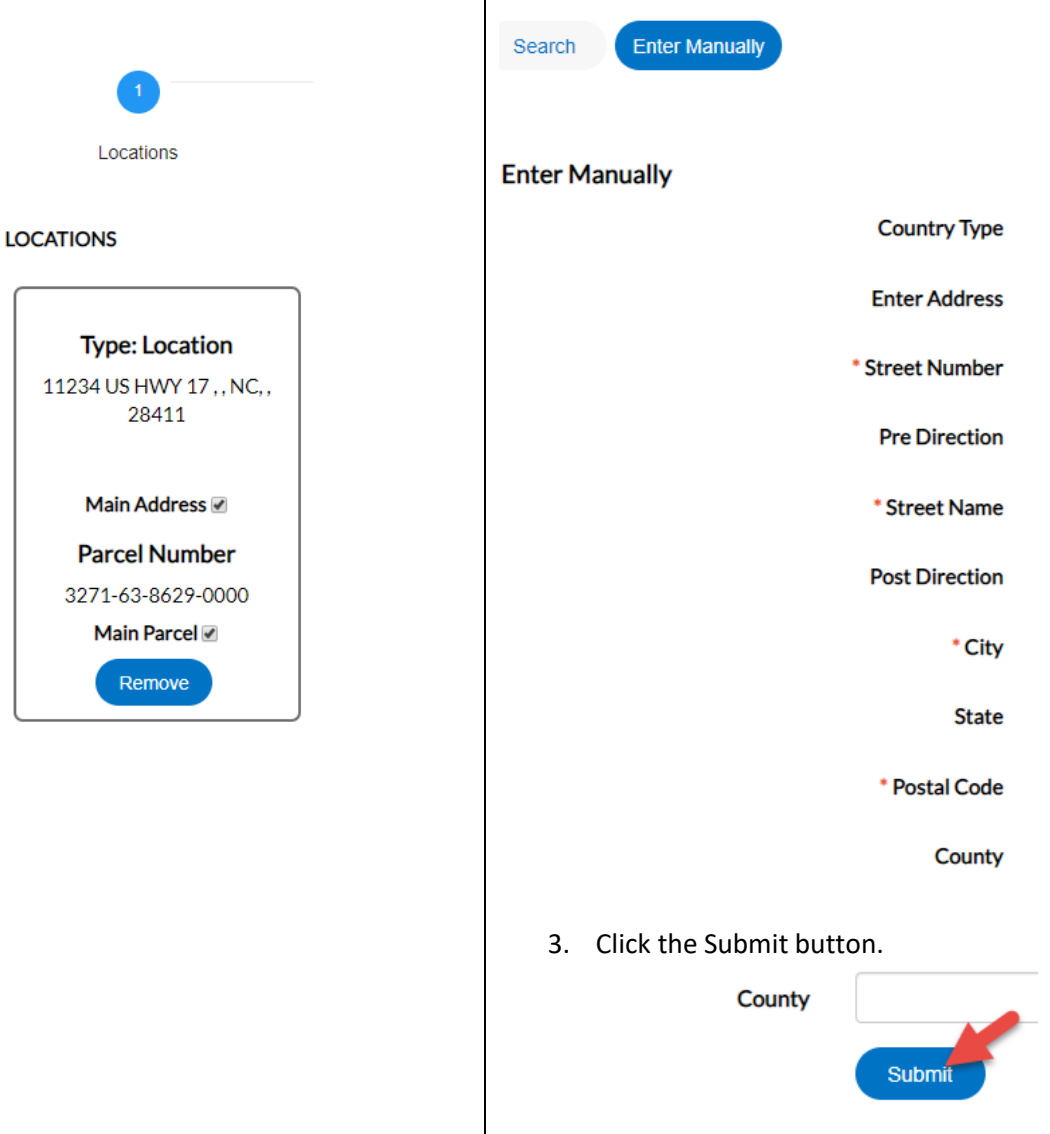

4. This will take you to the Locations page and autofill the Location section for you.

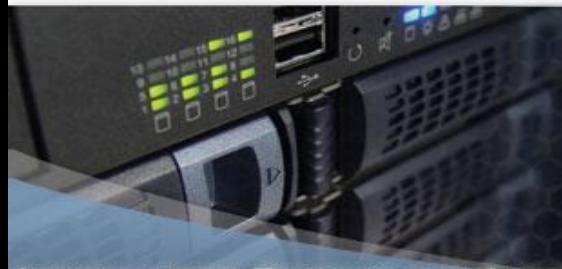

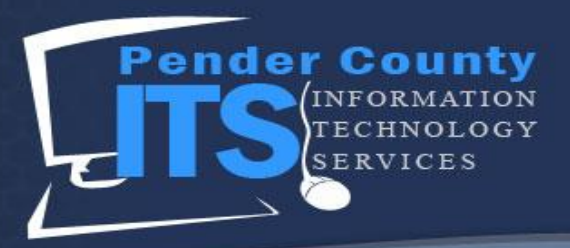

#### Information Technology **SERVICES**

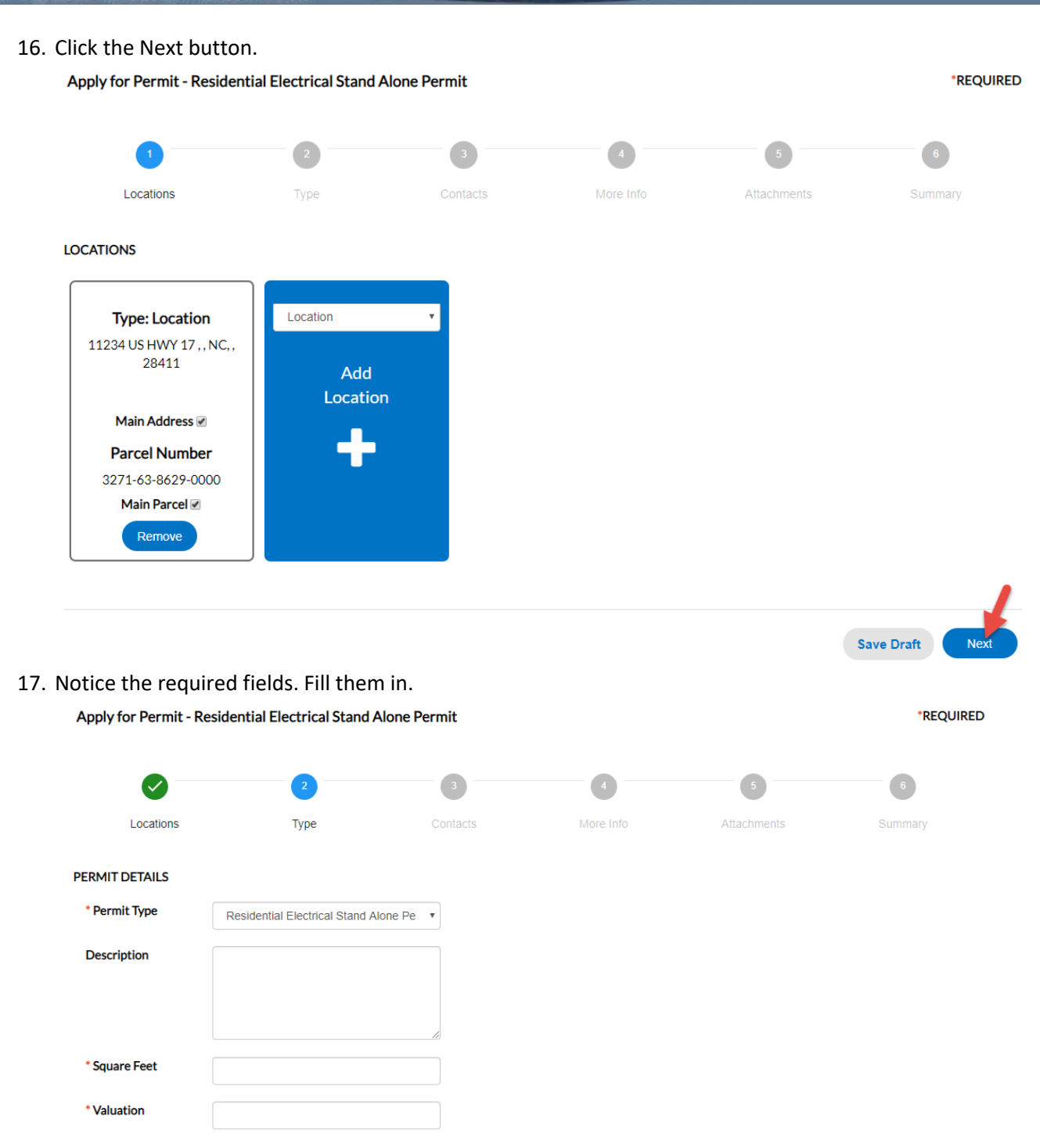

Back

Save Draft Next

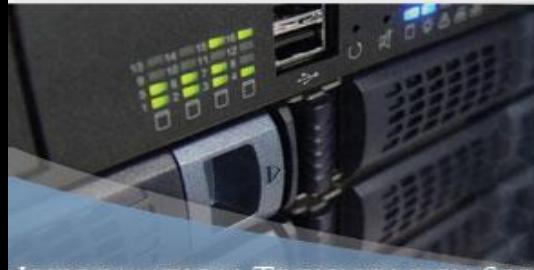

Back

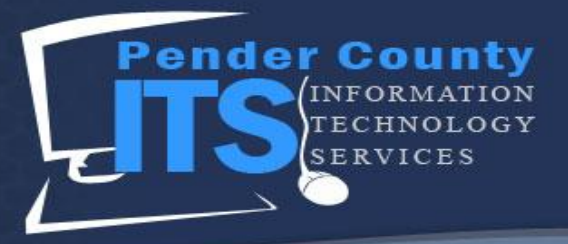

#### Information Technology **SERVICES**

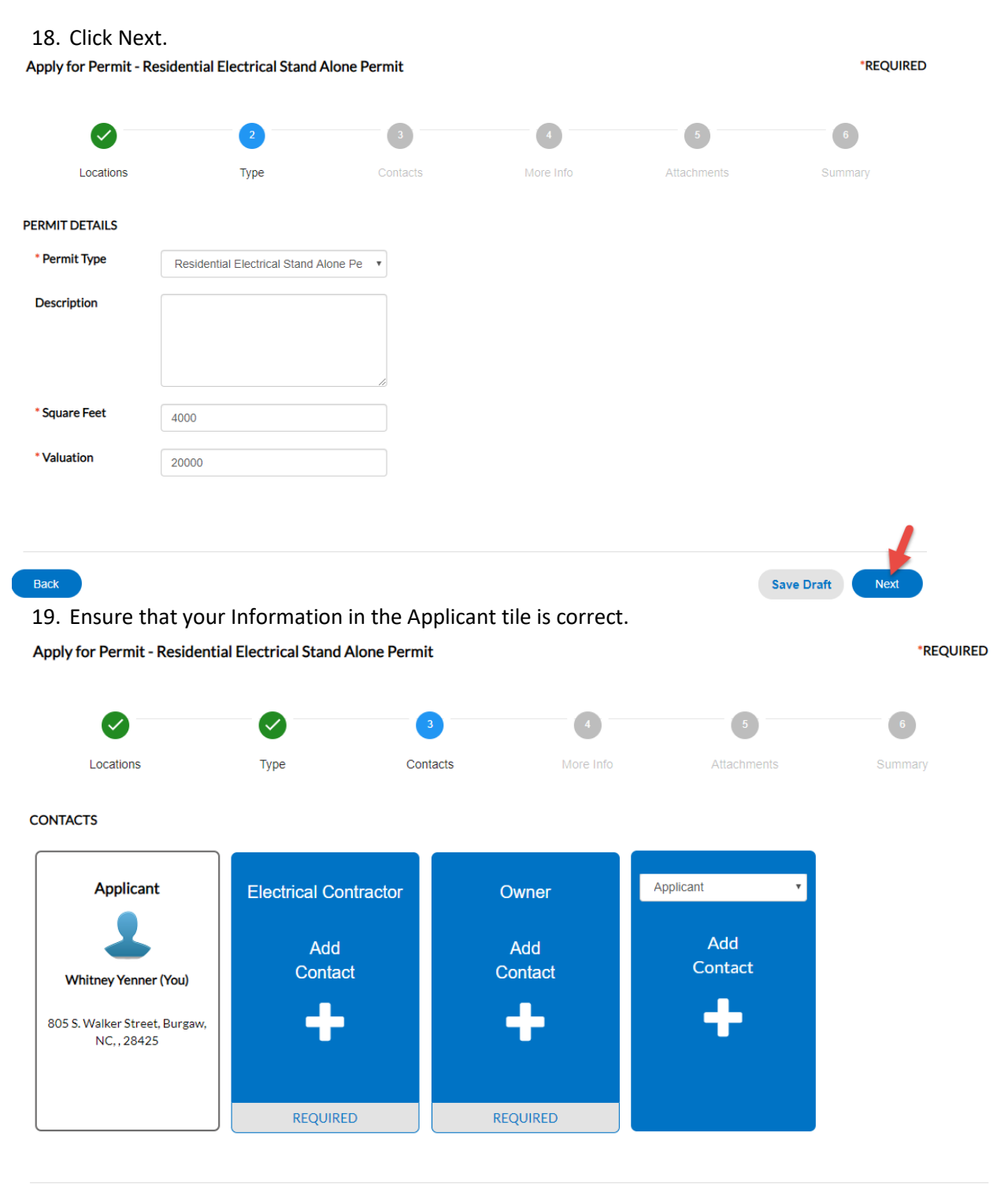

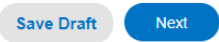

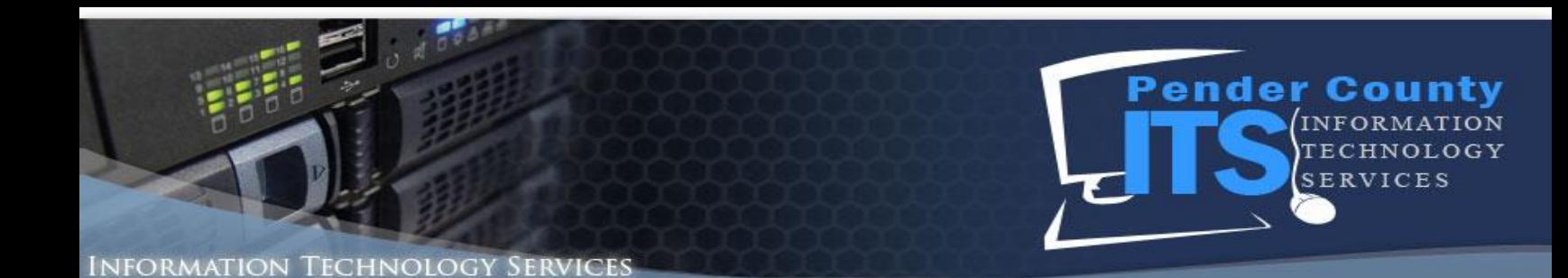

- - 20. Notice that the Electrical Contractor and Owner tiles are required. Click the + Add Contact for the Electrical Contractor.

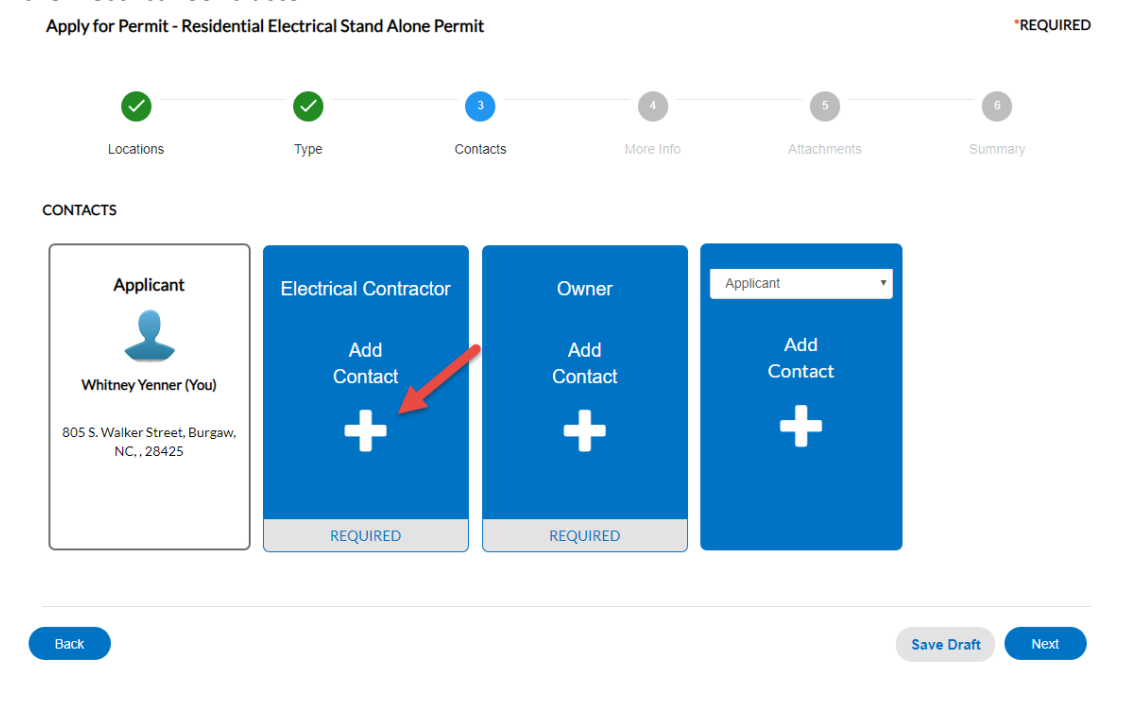

21. This brings you to the Add Contact page.

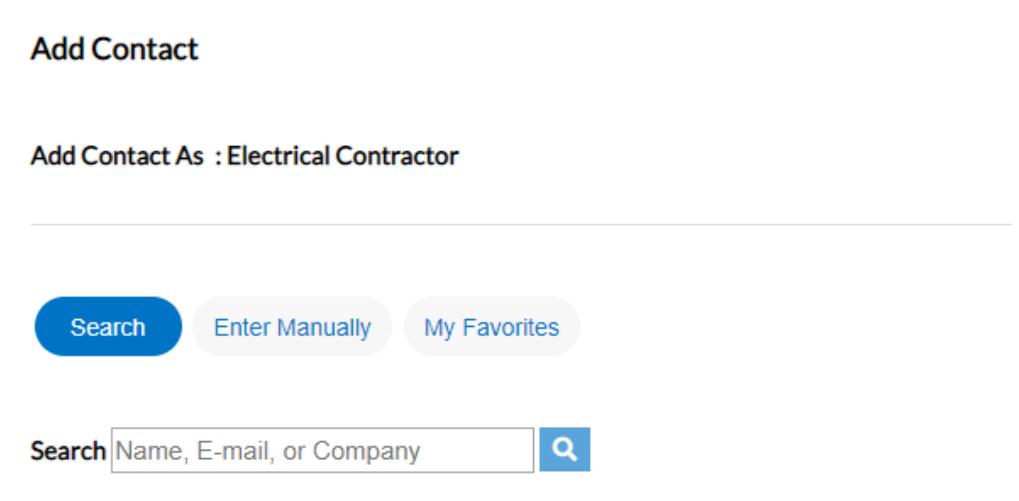

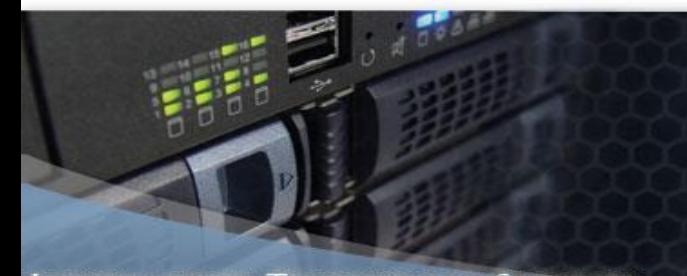

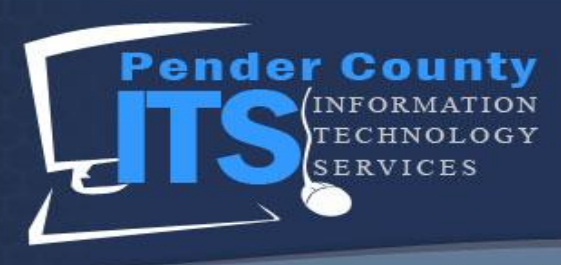

22. Search to see if your Contact is on file by entering information in the Search Name, E-mail, or Company section. In the example below, we will search for Miguel.

# **Add Contact**

# **Add Contact As: Electrical Contractor**

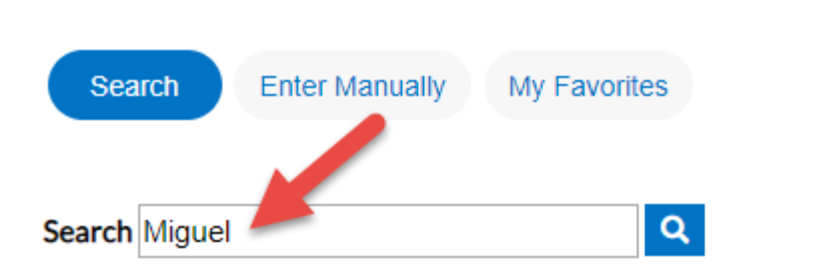

23. Click the Magnifying Glass button.

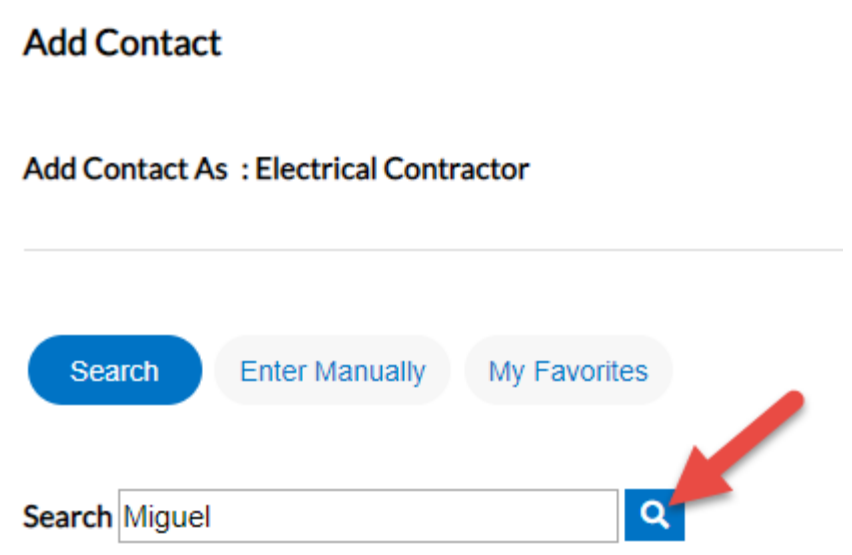

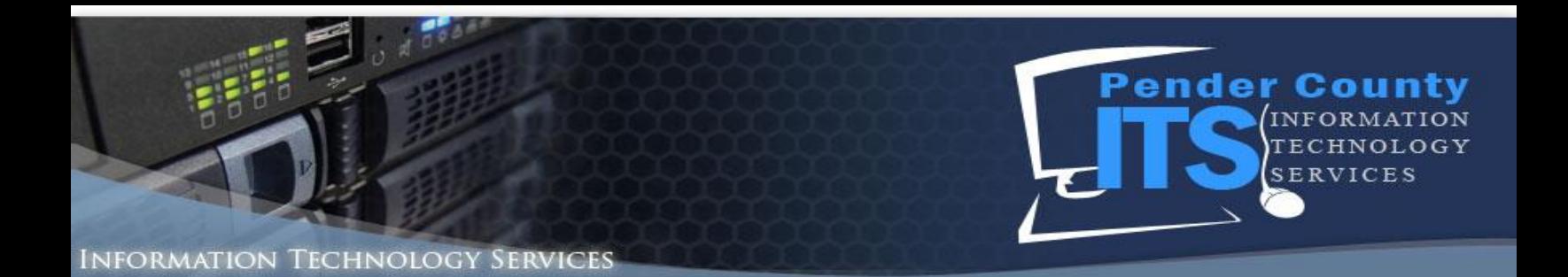

24. The search will populate Contacts below the Search Bar. **NOTE: Sometimes a Contact will not be displayed. If this is the case, please contact Gracie Thomas, Inspections & Permitting at [gthomas@pendercountync.gov](mailto:gthomas@pendercountync.gov) or call 910-259-1518**.

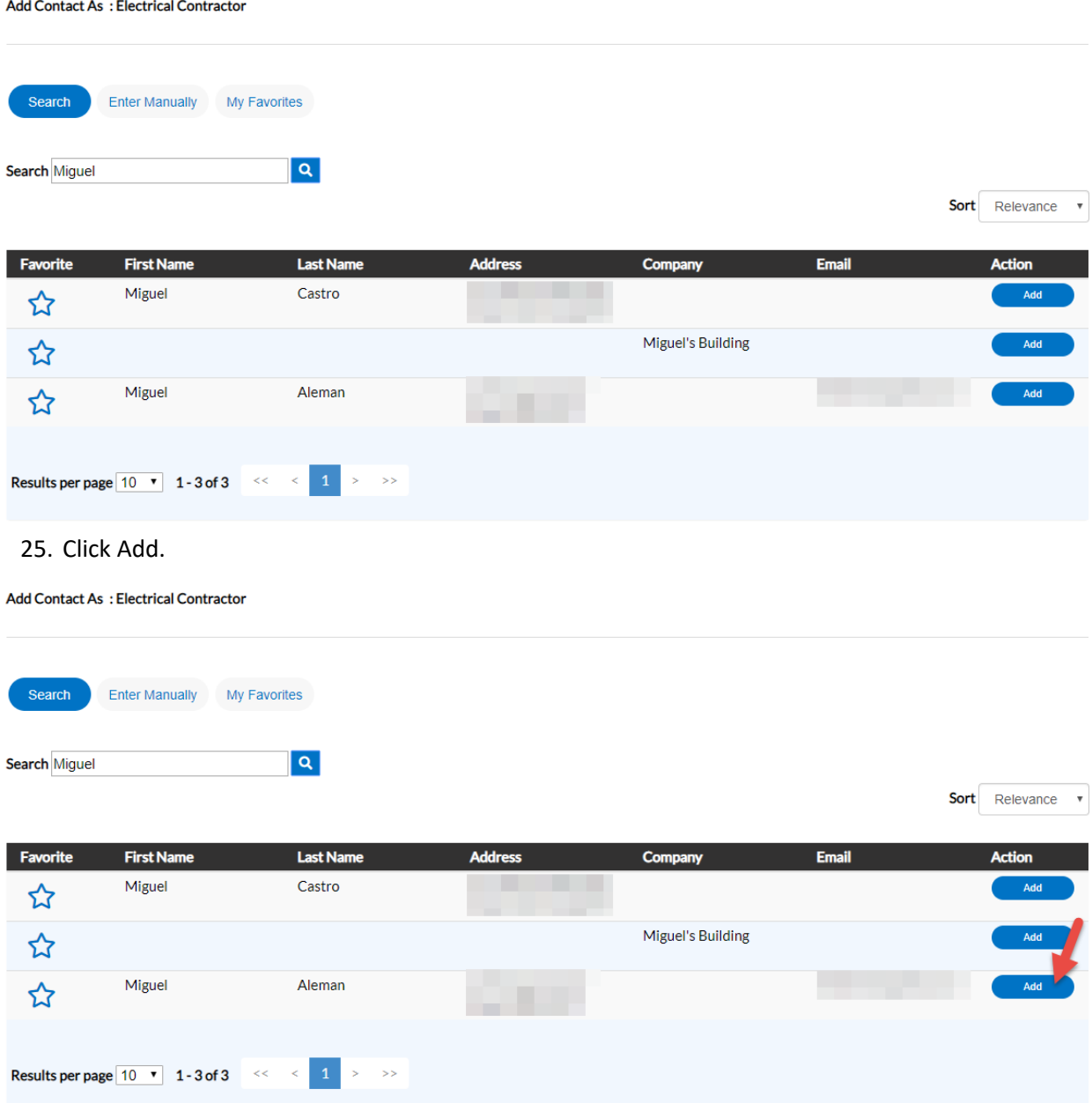

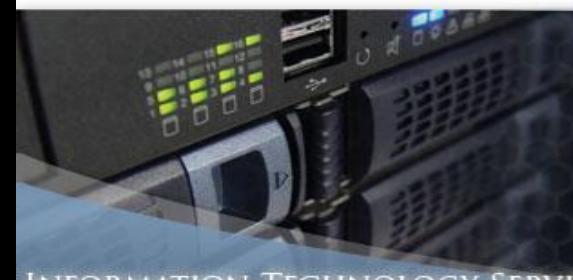

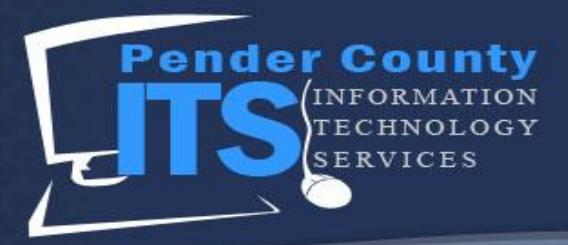

## Information Technology Services

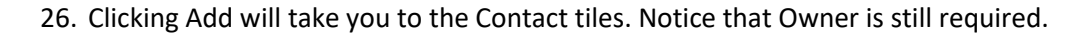

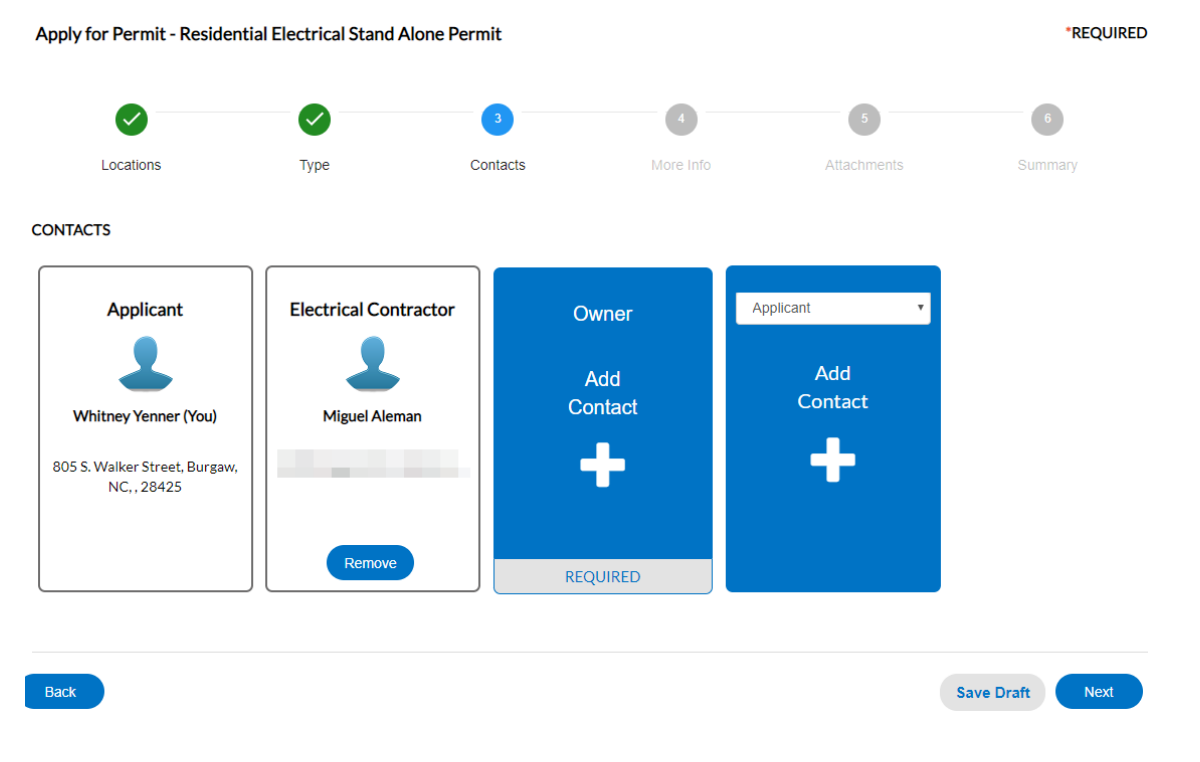

27. If you are the Owner and the Applicant, you can add yourself as the Owner. Click + Add Contact under the Owner tile.

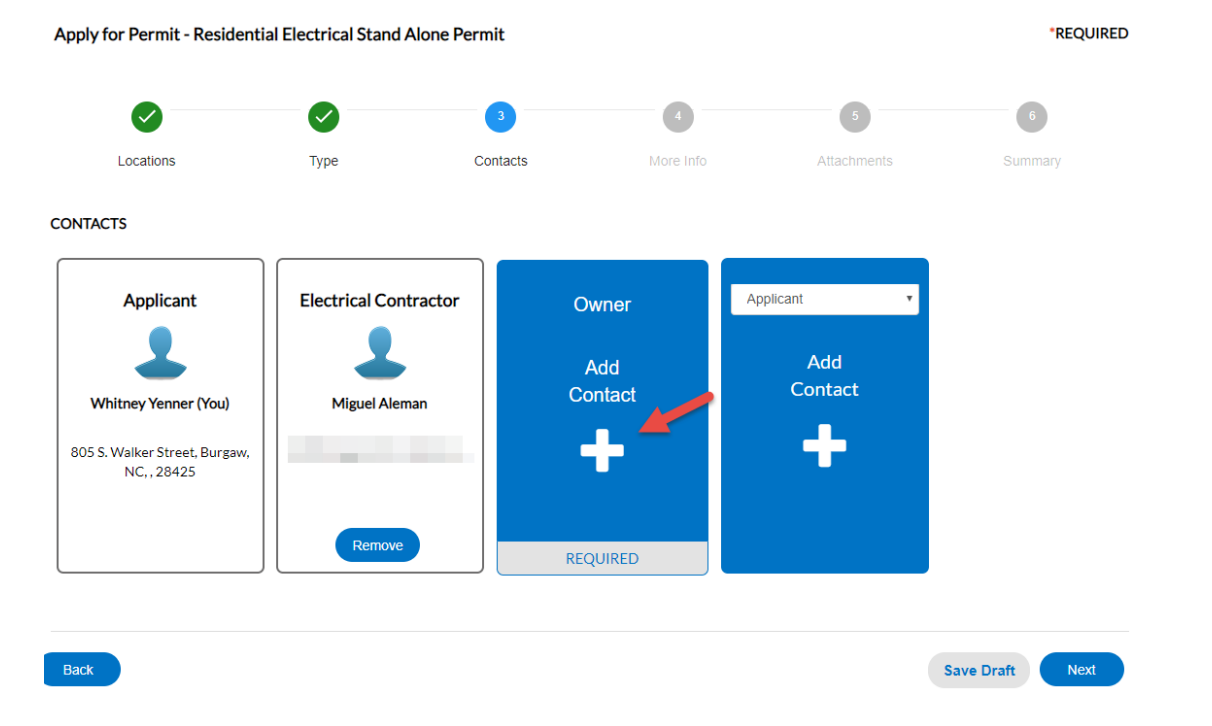

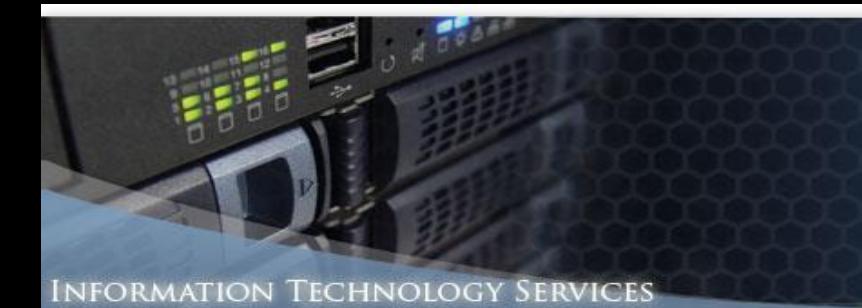

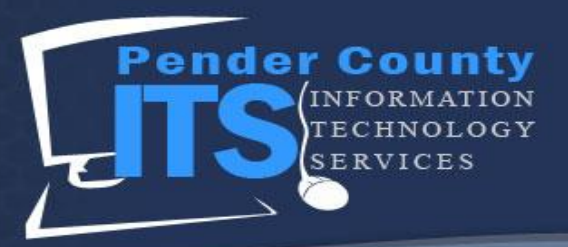

28. This brings you to the Add Contact page.

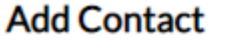

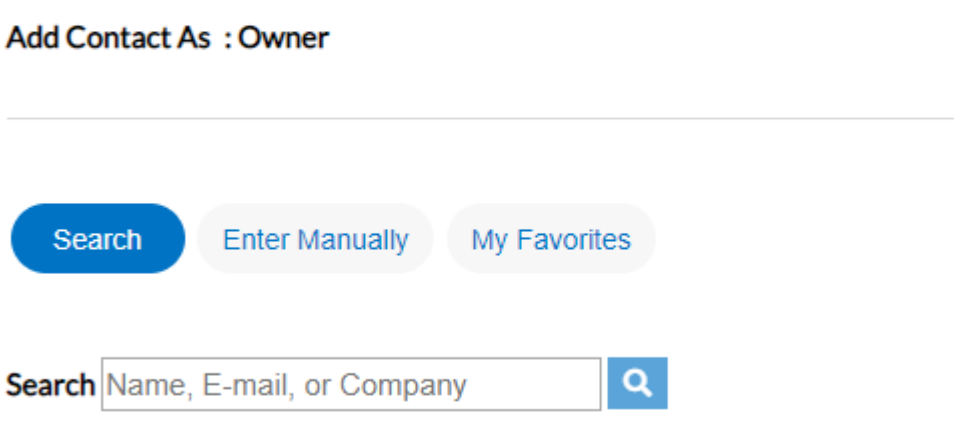

29. Type your name into the search bar.

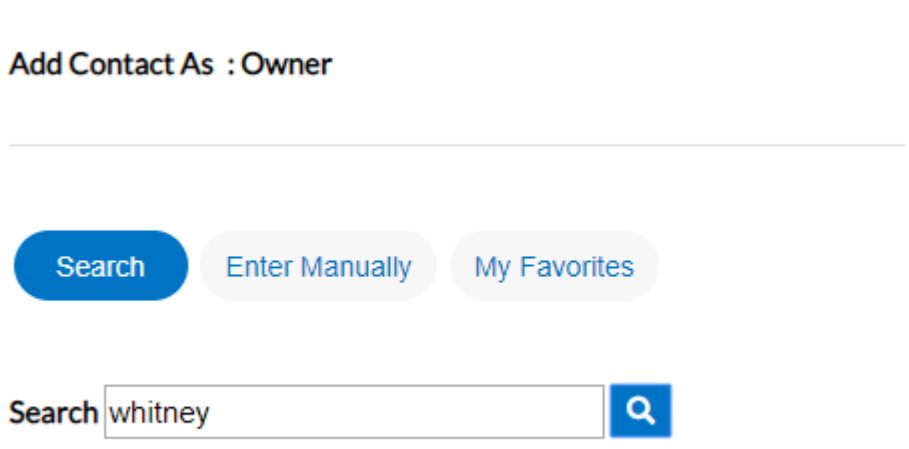

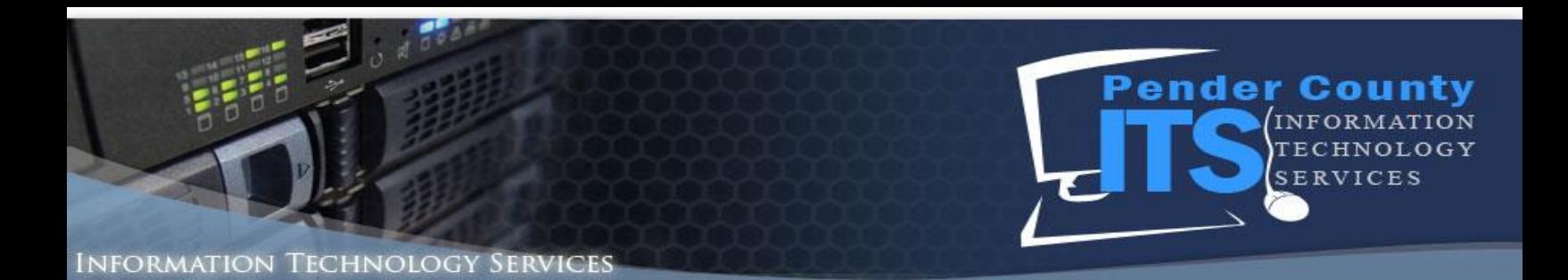

30. Click the magnifying glass.

## Add Contact As: Owner

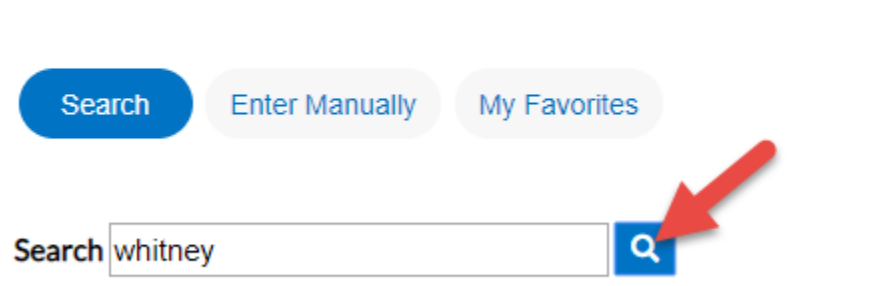

31. Look for your name in the search. **If there are multiples, select the name that has the most correct information attached to it.**

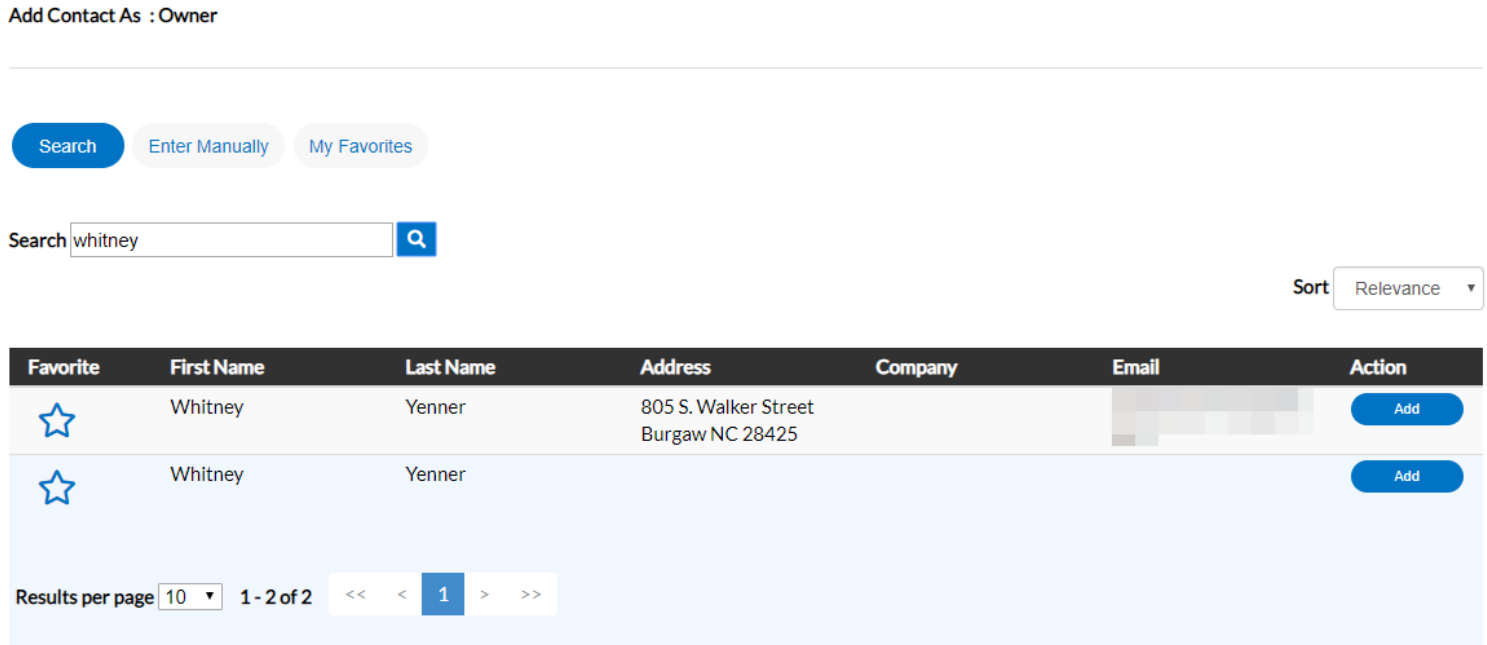

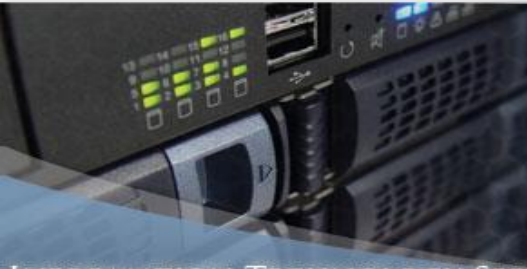

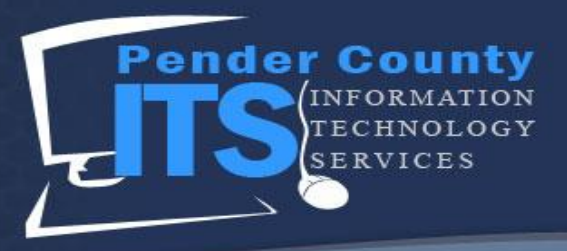

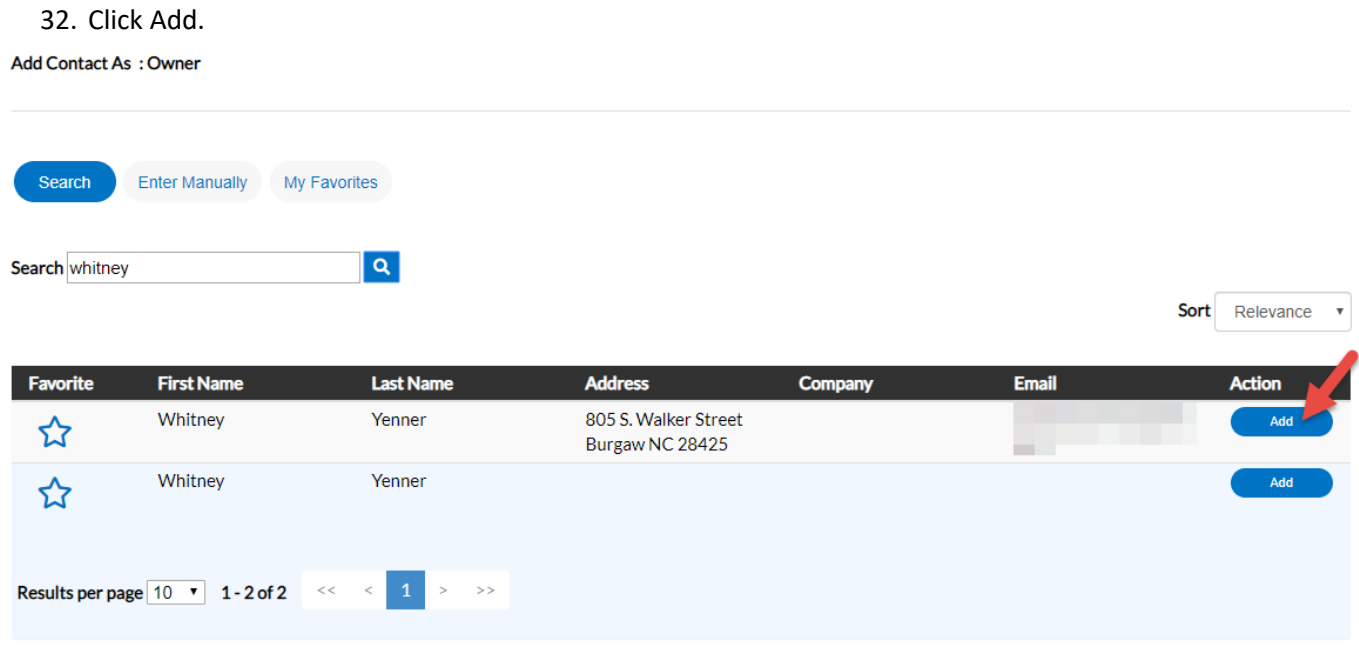

# 33. You have now been added as the applicant and the owner.

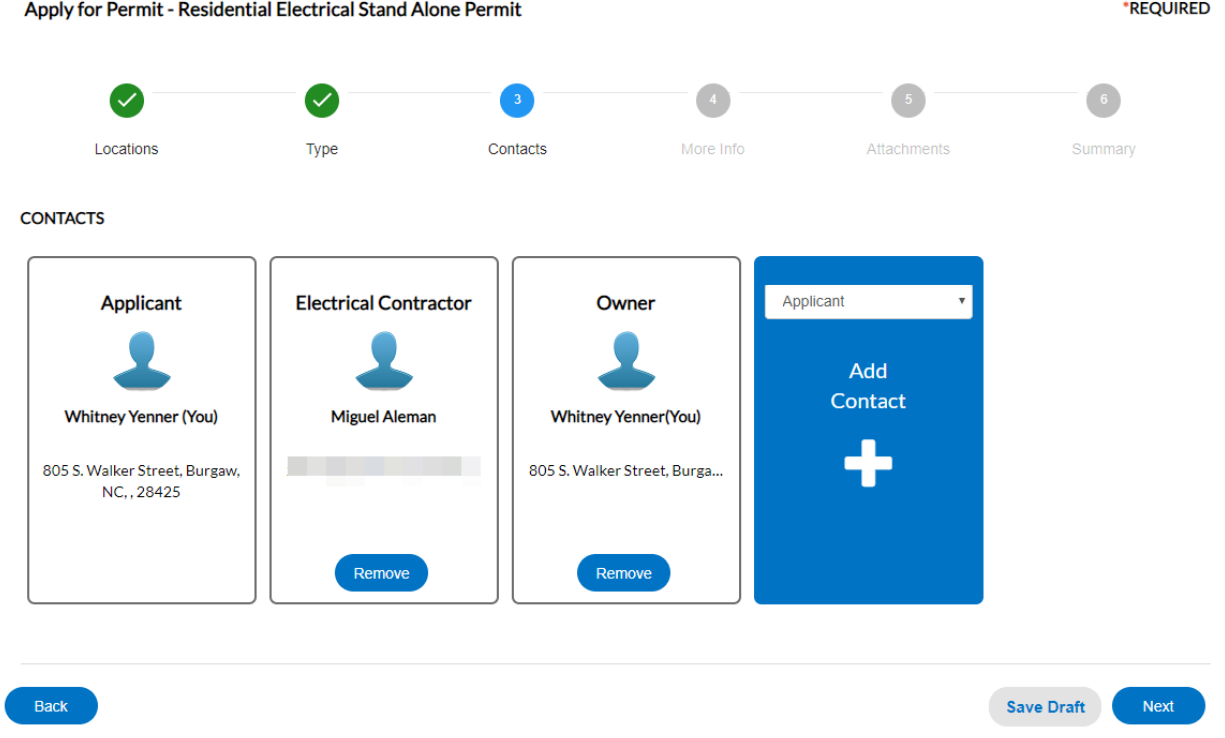

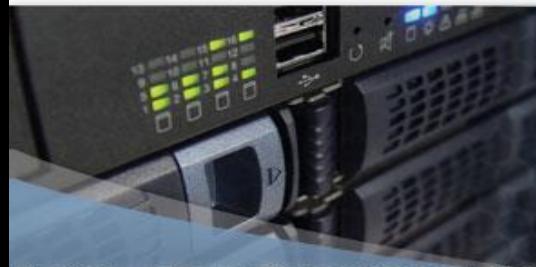

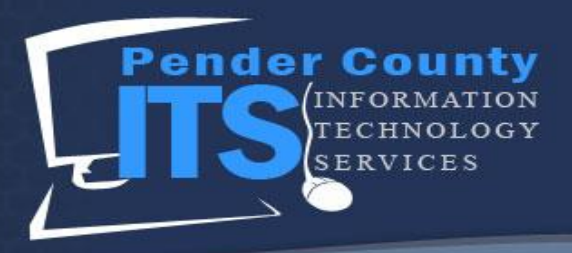

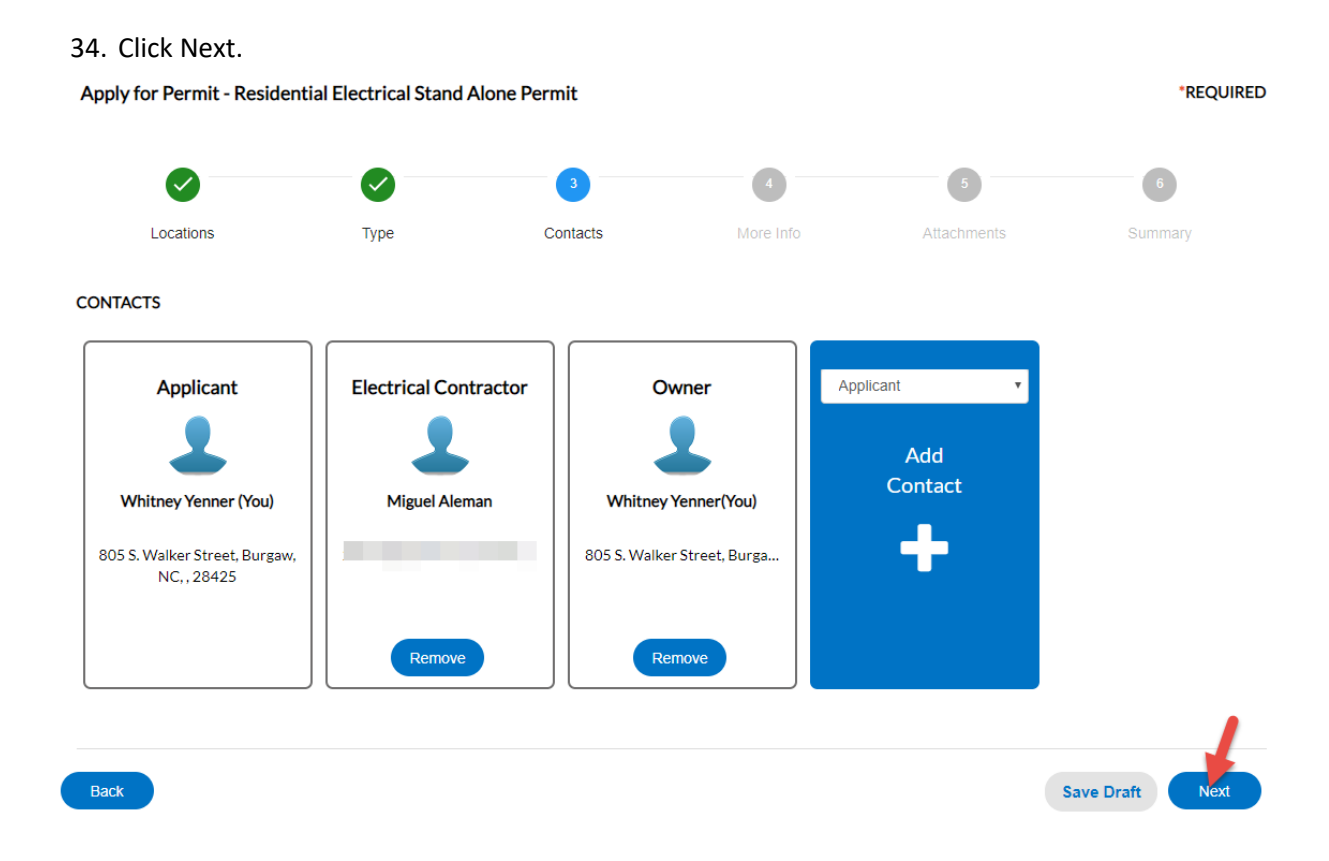

35. Fill out the following information, paying close attention to the required fields. In this case, it is the Project Description.

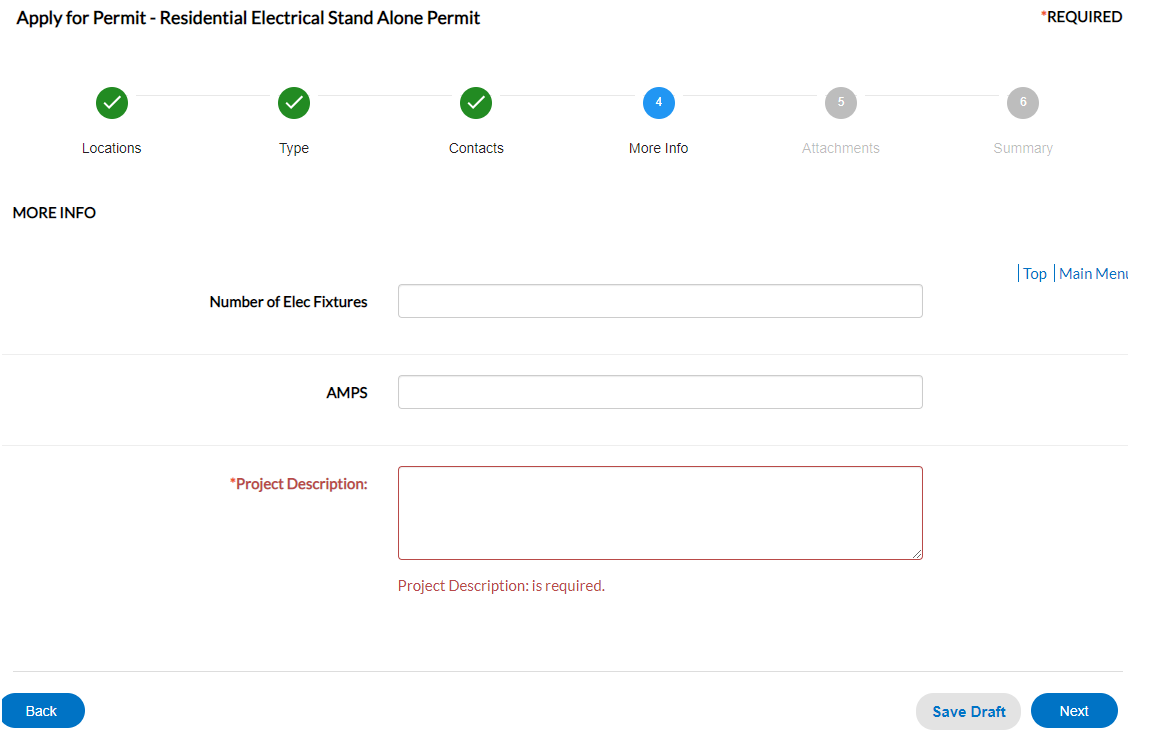

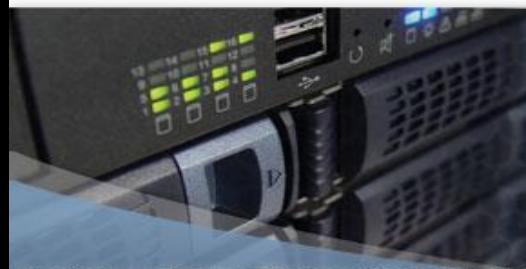

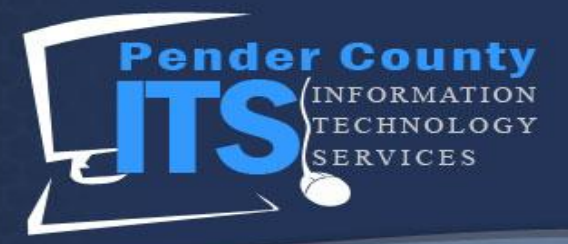

Page **20** of **24**

Next

Save Draft

### **INFORMATION TECHNOLOGY SERVICES**

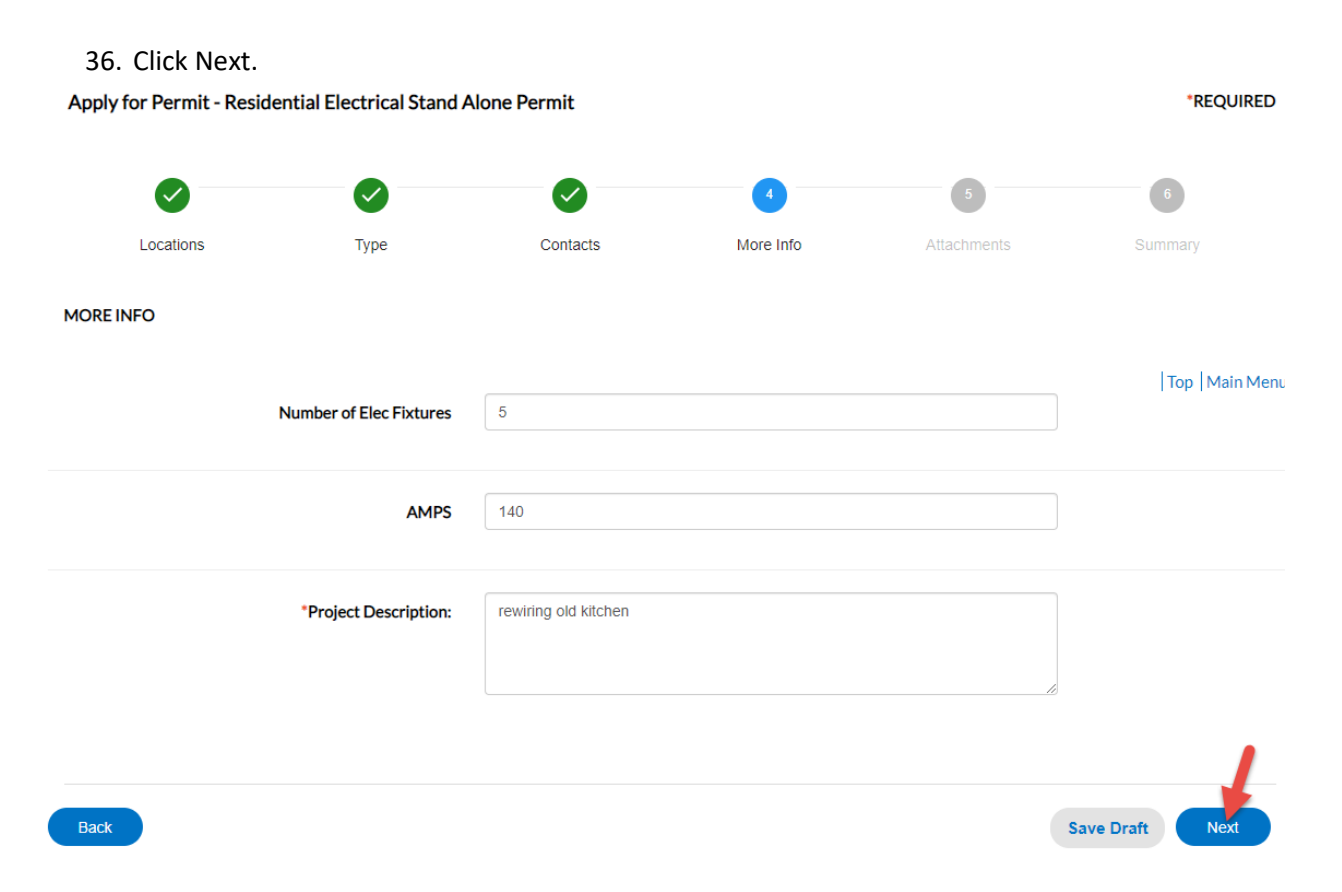

37. This brings you to the Attachments section. These documents need to be uploaded before the Permit can be submitted. In this case, it's a copy of a Workman's Compensation form.

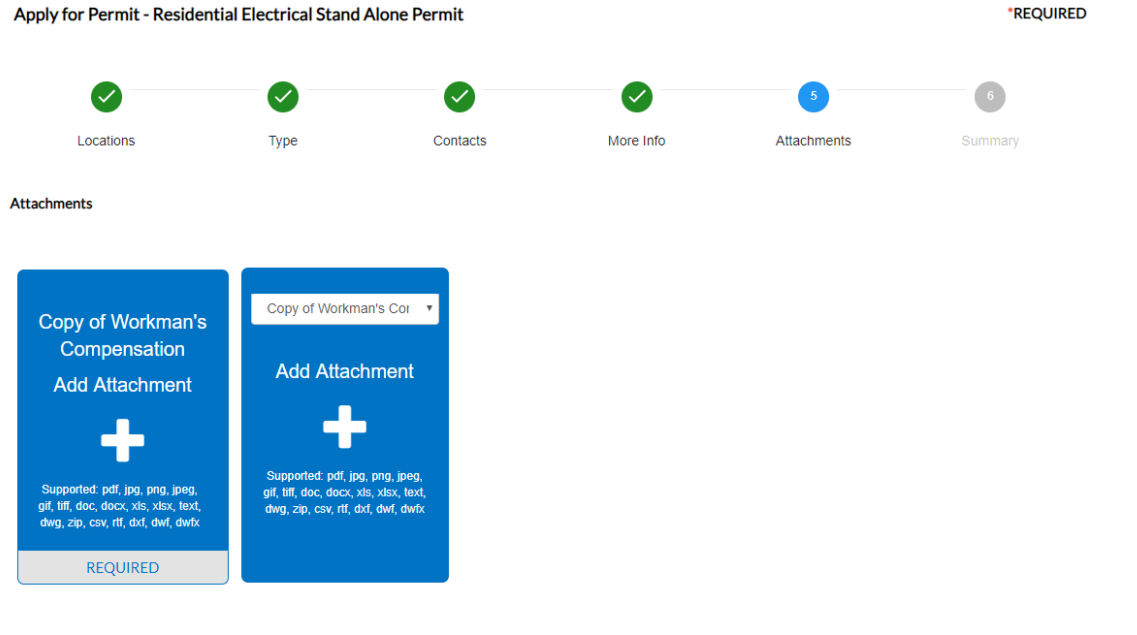

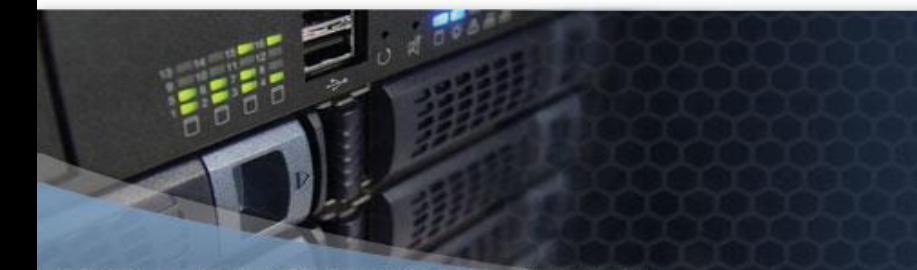

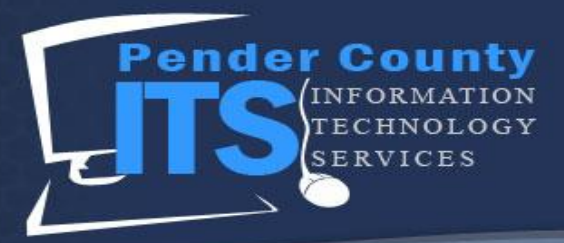

38. Click + Add Attachment to add a copy of Workman's Compensation. (This may have to be scanned into your computer or filled out.)

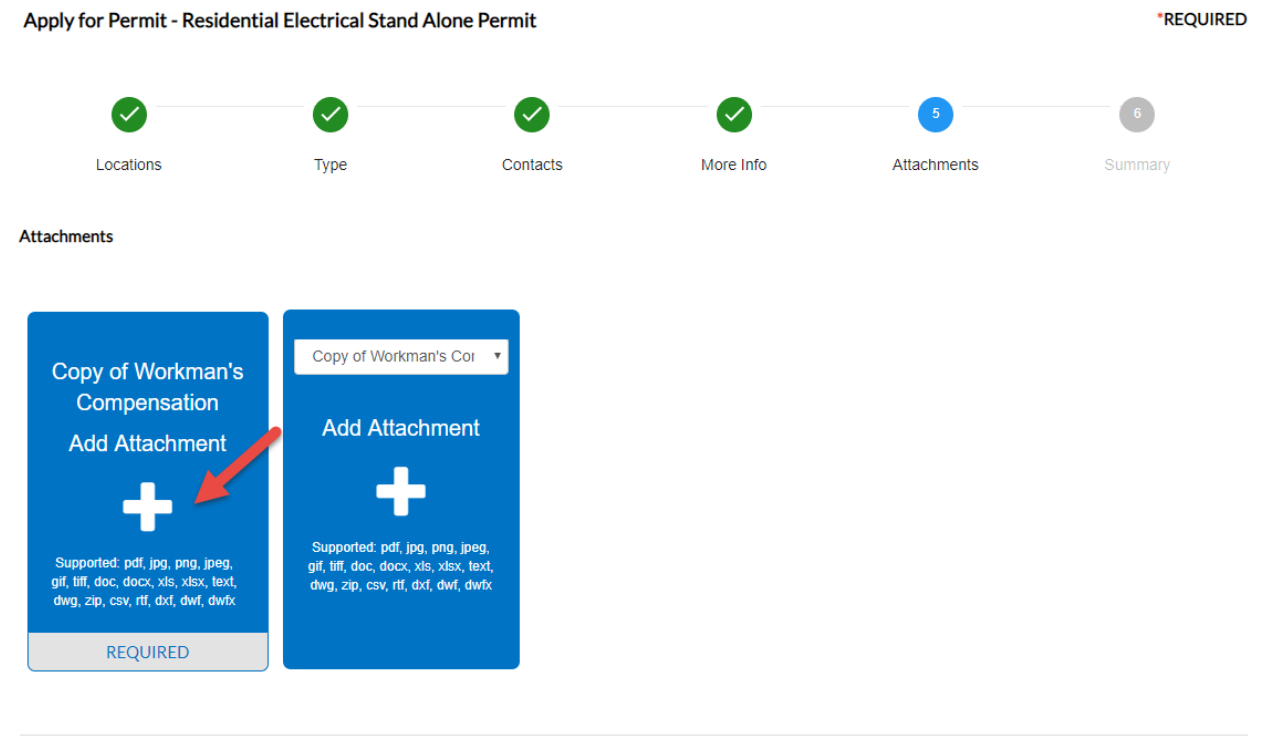

Back **Save Draft** Next

39. In the window that opens, select your attachment.

| O Open                                                                                                    |                            |                       |                          |                      |                                                |             |                         |             |                             |                                        | $\times$                   |
|----------------------------------------------------------------------------------------------------|----------------------------|-----------------------|--------------------------|----------------------|------------------------------------------------|-------------|-------------------------|-------------|-----------------------------|----------------------------------------|----------------------------|
| $\vee$ $\wedge$ $\overline{\bullet}$ > This PC > Pictures<br>$\leftarrow$<br>$\rightarrow$                                                                                                    |                            |                       |                          |                      |                                                |             |                         |             | $\sim$ 0                    | Search Pictures                        |                            |
|                                                                                                    |                            |                       |                          |                      |                                                |             |                         |             |                             | $\blacksquare$                         | $\blacksquare$ (2)         |
| <b>A</b> Quick access<br>Desktop<br>$\pi$<br>Downloads<br>$\mathcal{R}$<br>Documents<br>À<br><b>Pictures</b><br>÷<br>Camtasia Studio<br><b>6</b> OneDrive - Pender (<br>pender_turtle_logo<br>System32<br><b>G</b> OneDrive - Pender Co<br>This PC<br>Desktop<br><b>Documents</b><br>Downloads<br>$M$ usic<br>$\blacksquare$ Pictures<br>Videos<br>Dept_Shared (\\itsfs<br>$\frac{1}{2}$ OS (C:)<br>Storage (D:)<br>wyenner (\\itsfssvr\<br>Network | <b>PORT</b><br>Camera Roll | <b>Saved Pictures</b> | birds.JPG<br>screenshots | <b>NTY</b><br>bw.pnq | <b>TINT</b><br>bwcountySeal.pn<br>$\mathbf{q}$ | desktop.ini | driverslicense.jpe<br>g | energov.png | <b>UNT</b><br>gray-logo.jpg | 8<br>PENDER<br>PenderCountyUD<br>O.pnq | workerscomp.do<br>$\alpha$ |
| File name: workerscomp.docx                                                                                                    |                            |                       |                          |                      |                                                |             |                         |             | $\checkmark$                | All Files (*.*)                        | $\checkmark$               |
|                                                                                                    |                            |                       |                          |                      |                                                |             |                         |             |                             | Open                                   | Cancel                     |

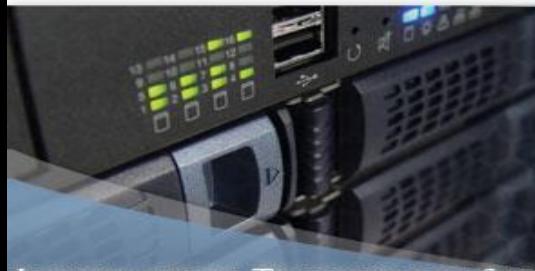

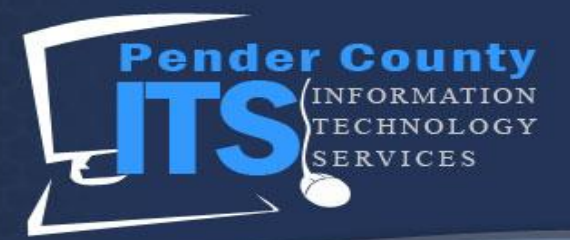

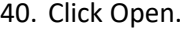

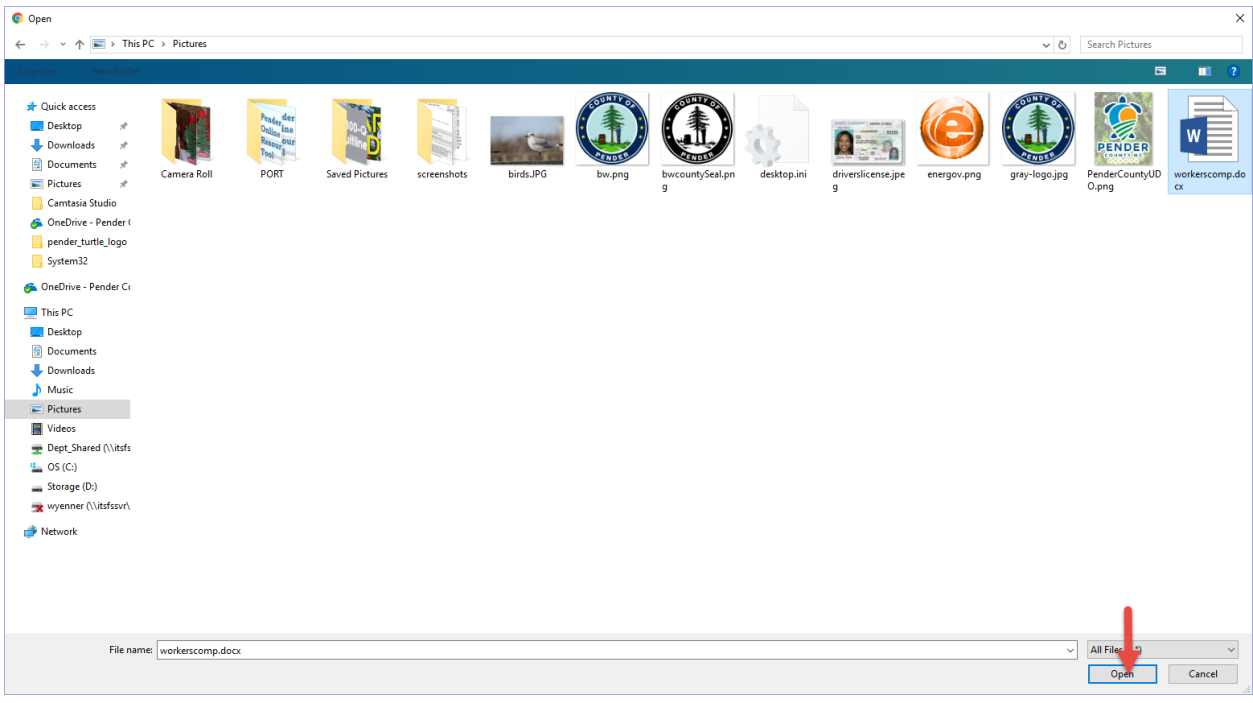

## 41. Click Next.

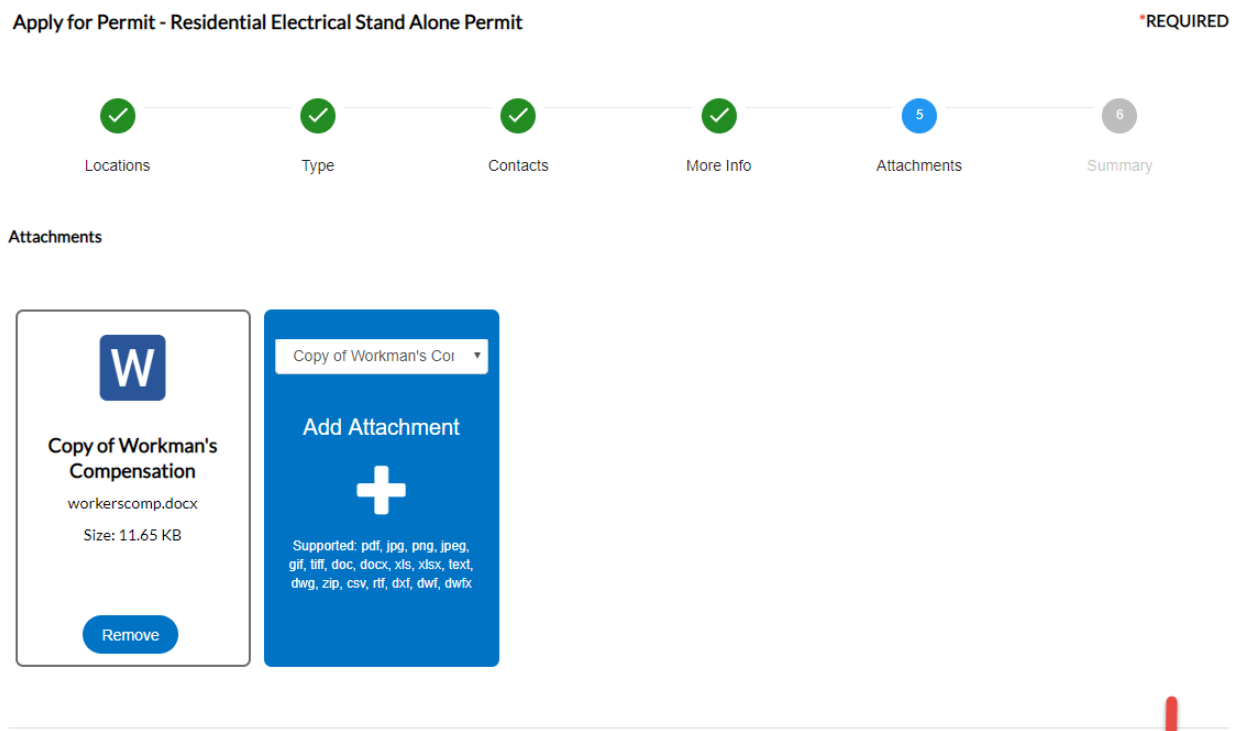

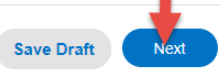

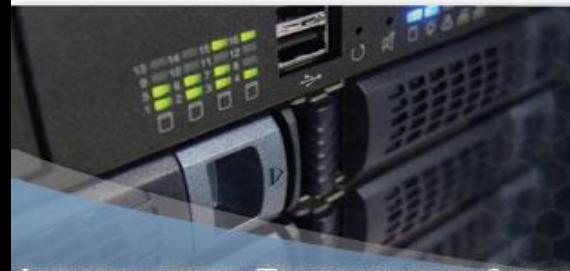

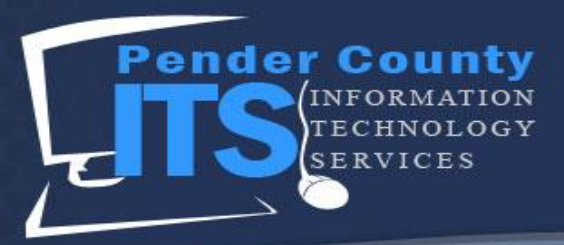

## 42. On the Summary step, scroll through the page and verify all of your information is correct.

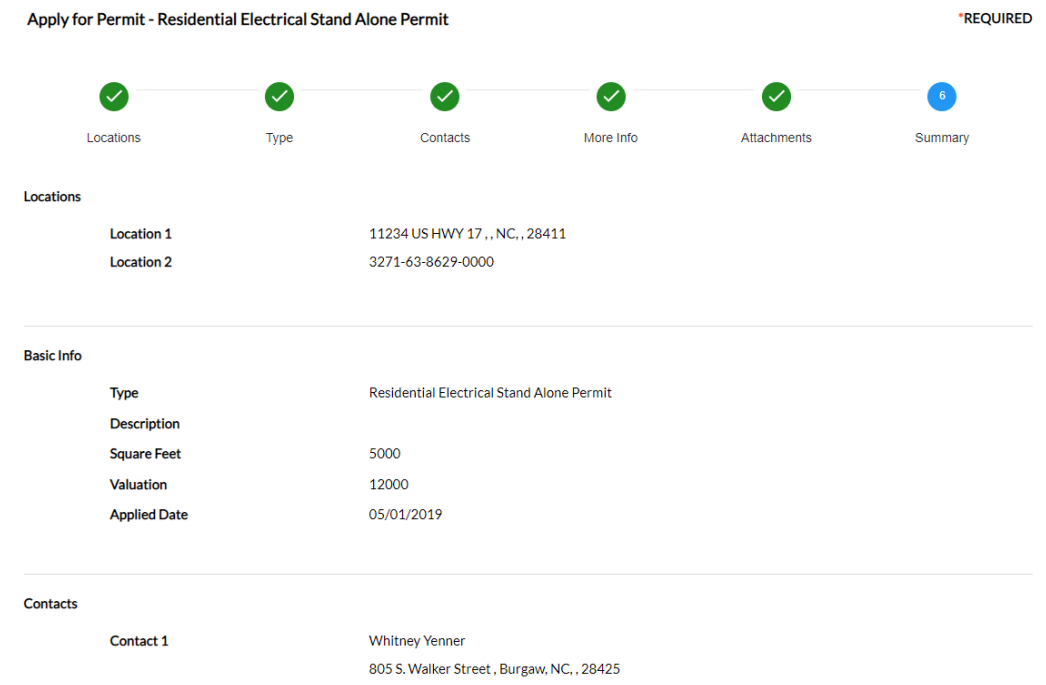

## 43. After reviewing everything, scroll to the bottom of the page and click Submit.

The following is a fee estimate and totals are subject to change. Additional fees may apply. **Estimated Fees** 

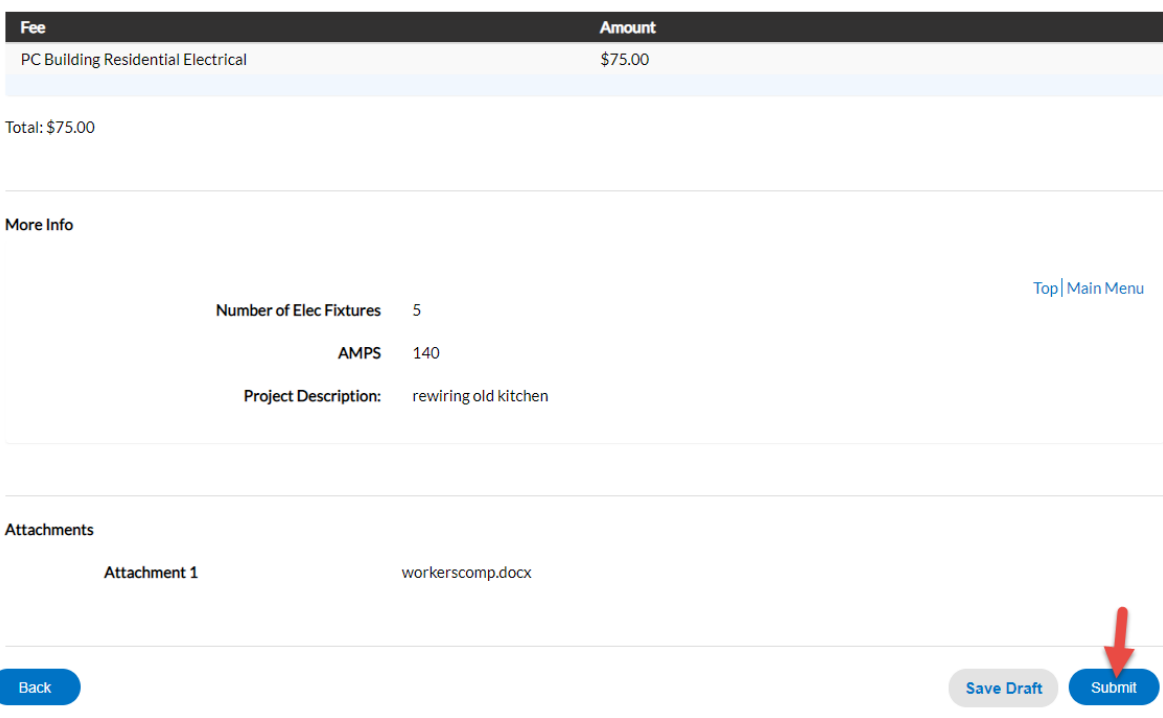

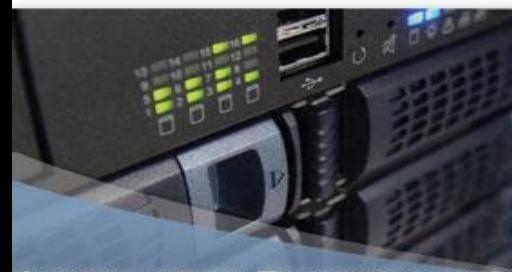

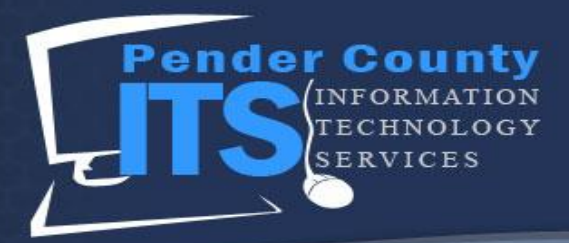

## 44. You have successfully submitted a Residential Electrical Stand Alone Permit!

√ Your permit application was submitted successfully. No fees are due at this time; we will review your application, and we will be in touch with you shortly.

## Permit Number: RELE-00022-2019

• Permit cannot be printed at this time. Permit has not been issued.

### Permit Details | Tab Elements | Main Menu

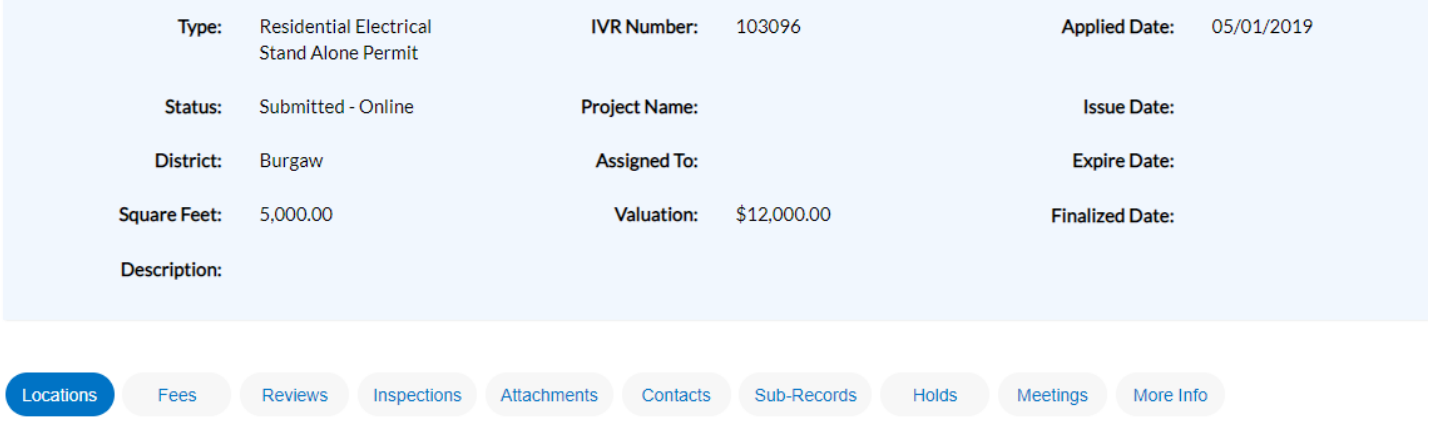

### Locations | Parcels | Next Tab | Permit Details | Main Menu

Locations

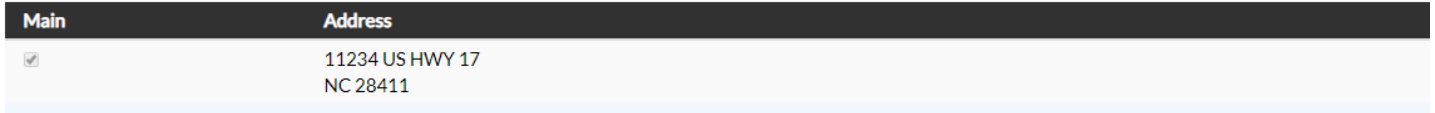